Politechnika Białostocka Wydział Elektryczny Katedra Elektrotechniki, Energoelektroniki i Elektroenergetyki

> **Instrukcja** do pracowni specjalistycznej z przedmiotu

### **Programowanie mikrokontrolerów w języku wysokiego poziomu 1**

Kod przedmiotu: **TS1F1008**  (studia stacjonarne)

# **ŚRODOWISKO VISUAL STUDIO CODE. JĘZYK C - OGÓLNA STRUKTURA PROGRAMU**

Numer ćwiczenia

### **PMC\_01**

Autor: dr inż. Jarosław Forenc

Białystok 2023

# **Spis treści**

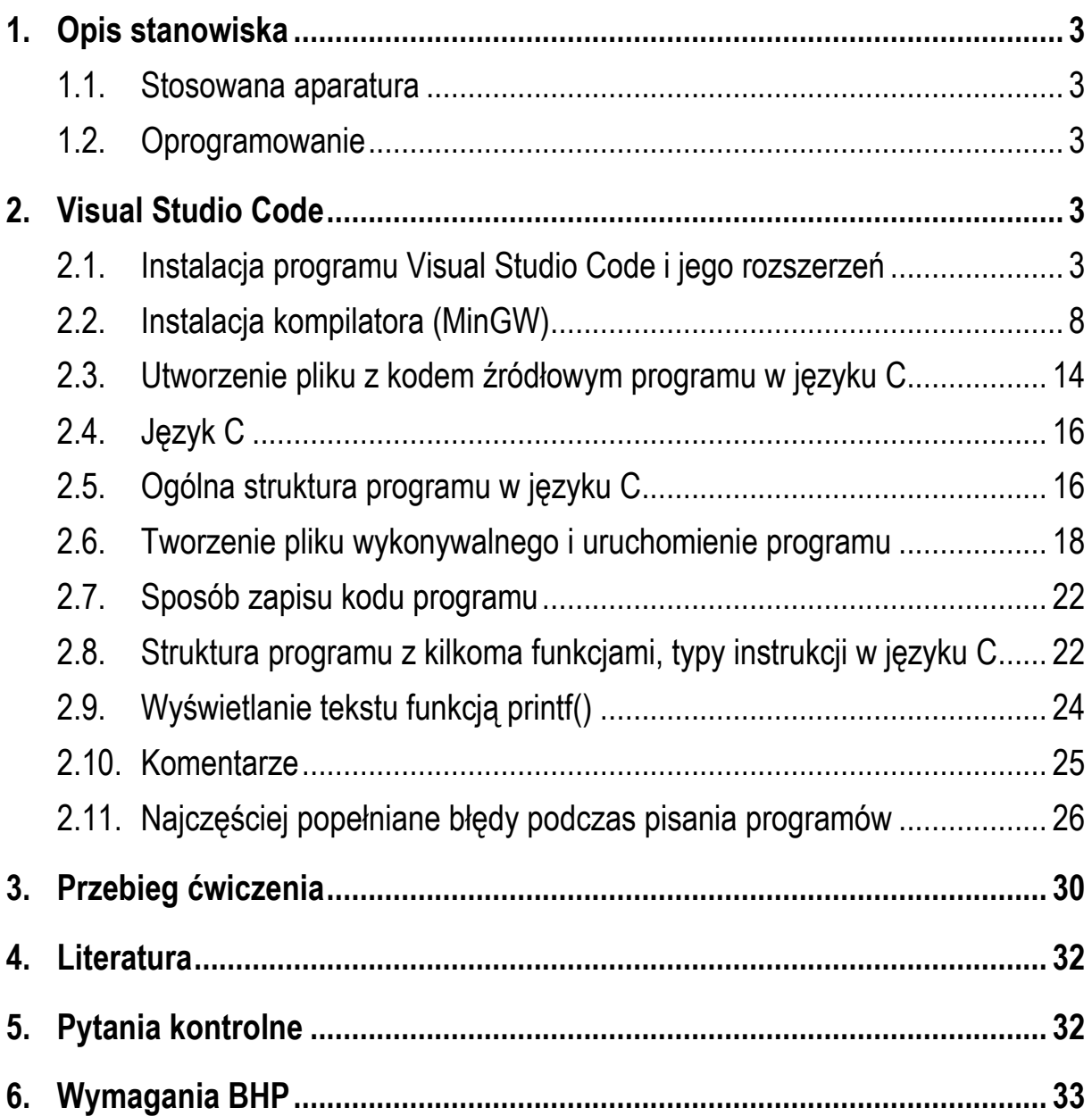

**Materiały dydaktyczne przeznaczone dla studentów Wydziału Elektrycznego PB.** 

© Wydział Elektryczny, Politechnika Białostocka, 2023 (wersja 1.0)

Programowanie mikrokontrolerów... 2 z 34 Instrukcja PMC 01

\_\_\_\_\_\_\_\_\_\_\_\_\_

Wszelkie prawa zastrzeżone. Żadna część tej publikacji nie może być kopiowana i odtwarzana w jakiejkolwiek formie i przy użyciu jakichkolwiek środków bez zgody posiadacza praw autorskich.

# **1. Opis stanowiska**

#### **1.1. Stosowana aparatura**

Podczas zajęć wykorzystywany jest komputer klasy PC z systemem operacyjnym Microsoft Windows 10/11.

#### **1.2. Oprogramowanie**

Na komputerach zainstalowany jest edytor kodu źródłowego Visual Studio Code 1.81 (lub nowszy) wraz z odpowiednimi rozszerzeniami (C/C++, Code Runner, Polish Language Pack for Visual Studio Code) oraz MinGW - zestaw kompilatorów różnych języków programowania (m.in. C, C++, Fortran, Java).

## **2. Visual Studio Code**

#### **2.1. Instalacja programu Visual Studio Code i jego rozszerzeń**

Visual Studio Code (VS Code) jest bezpłatnym edytorem kodu źródłowego opracowanym przez firmę Microsoft. Edytor ten dostępny jest dla systemów operacyjnych Microsoft Windows, macOS i Linux. Posiada wbudowaną obsługę JavaScript, TypeScript i Node.js oraz bogaty zestaw rozszerzeń dla innych języków programowania i środowisk uruchomieniowych, takich jak: C, C++, C#, Java, Python, PHP, Go, .NET.

Wersja instalacyjna edytora znajduje się na stronie internetowej https://code.visualstudio.com/download (Rys. 1). Plik instalacyjny zajmuje ok. 89 MB.

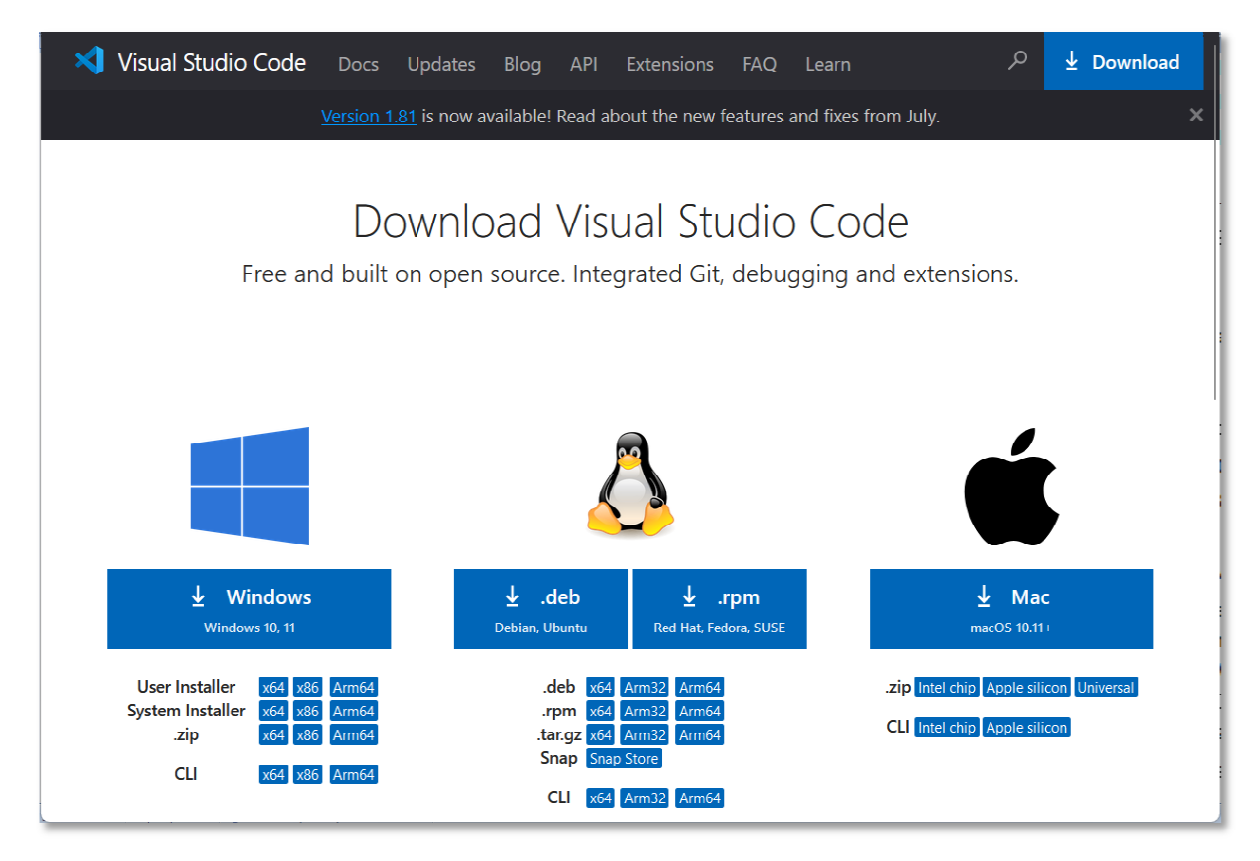

Rys. 1. Strona internetowa edytora Visual Studio Code

Po ściągnięciu pliku uruchamiamy instalację programu ( (Rys. 2).

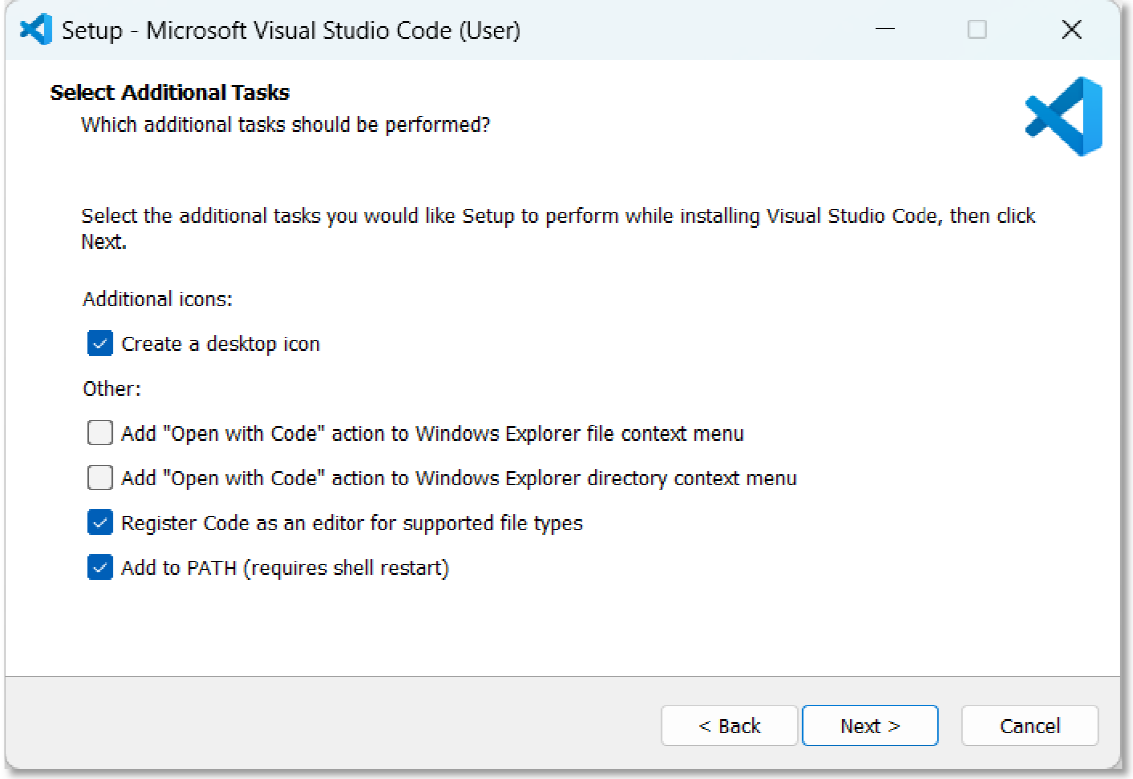

#### Rys. 2. Rozpoczęcie instalacji VS Code

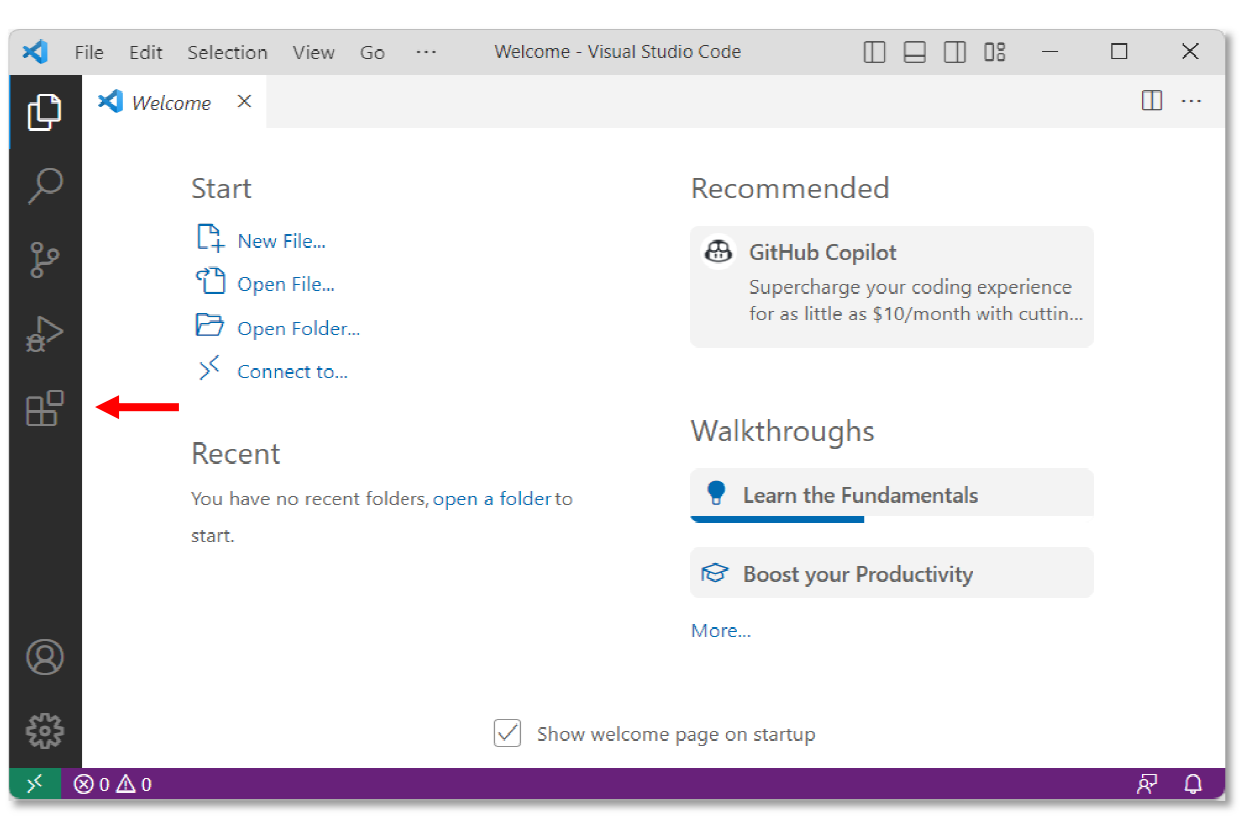

Główne okno programu Visual Studio Code po uruchomieniu przedstawia Rys. 3.

Rys. 3. Główne okno programu VS Code po pierwszym uruchomieniu

W kolejnym kroku instalujemy rozszerzenia umożliwiające pisanie programów w języku C oraz zmieniające język interfejsu użytkownika. W tym celu klikamy ikonkę, którą wskazuje czerwona strzałka na Rys. 3 lub wciskamy klawisz skrótu **Ctrl + Shift + X**. Wyszukujemy i instalujemy następujące rozszerzenia:

- C/C++ for Visual Studio Code (Microsoft) rozszerzenie dodające obsługę języków C/C++ do Visual Studio Code, w tym funkcje edycji ( **IntelliSense**) i debugowania (Rys. 4 4);
- **Code Runner** (Jun Han) rozszerzenie umożliwiające uruchomienie pliku z kodem lub fragmentu kodu programu napisanego w różnych językach z kodem lub fragmentu kodu programu napisanego w różnych językach<br>programowania, np. C, C++, Java, JavaScript, PHP, Python, Perl, Perl 6, Ruby, Go, Lua, Groovy, PowerShell, BAT/CMD, BASH/SH, F# Script, F# (.NET Core), C# Script, C# (.NET Core), VBScript (Rys. 5);
- P**olish Language Pack for Visual Studio Code** (Microsoft) rozszerzenie umożliwiające zmianę języka interfejsu użytkownika na język polski ( (Rys. 6).

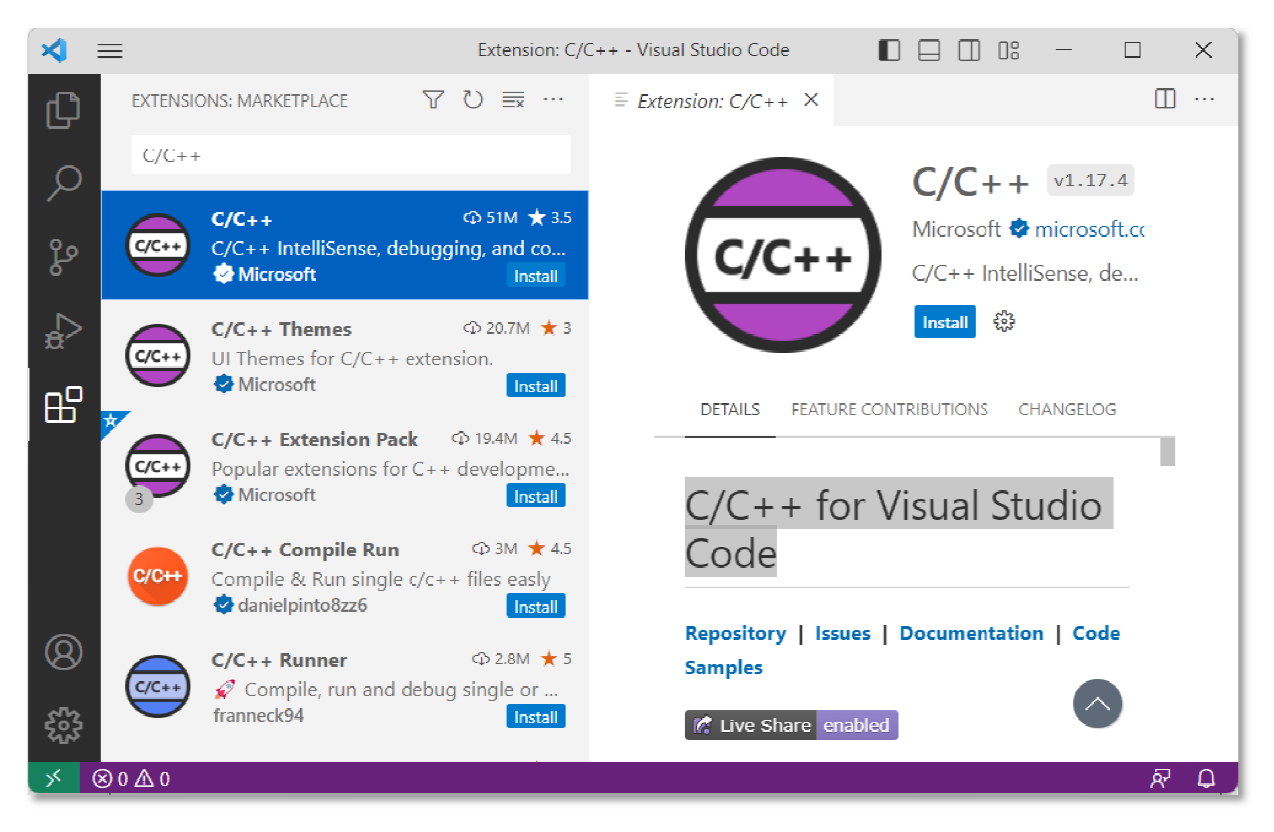

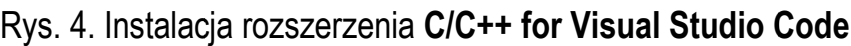

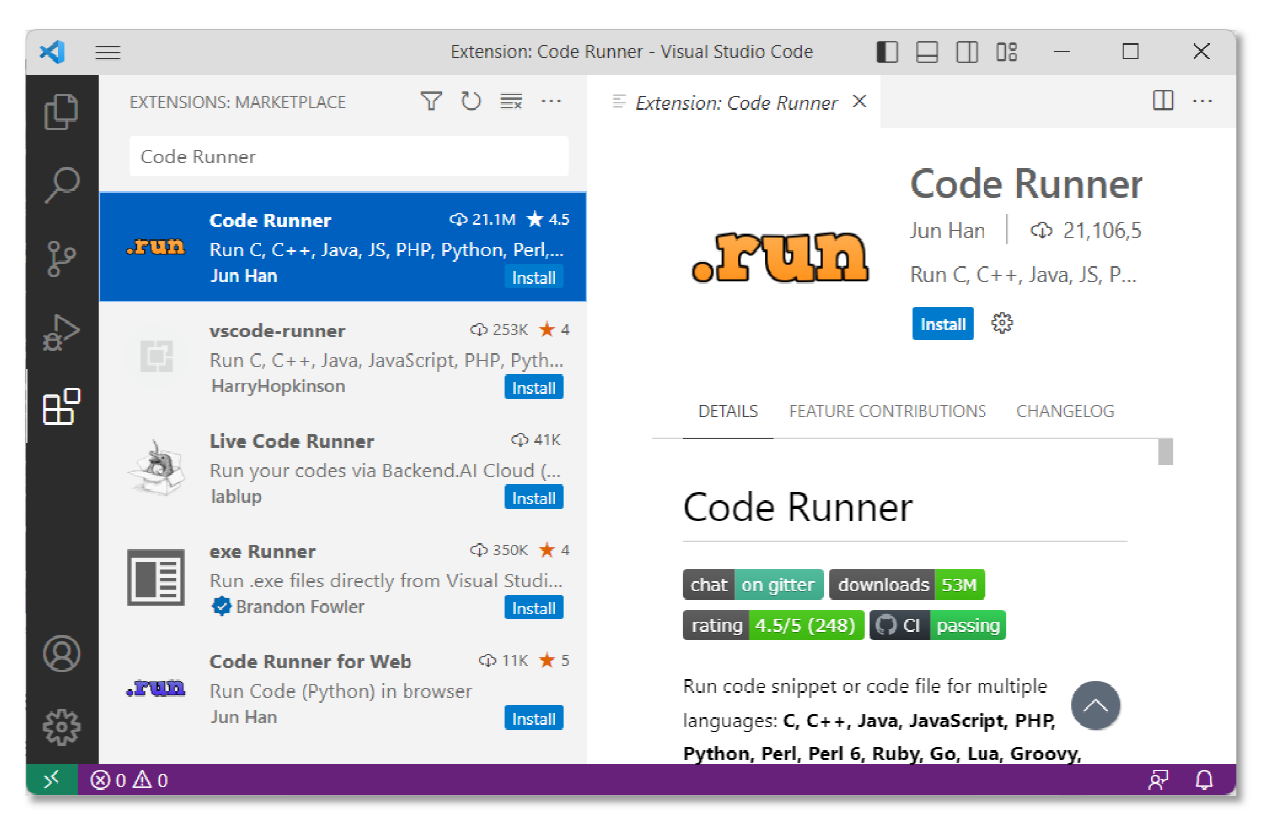

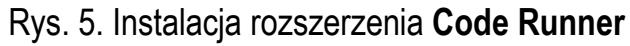

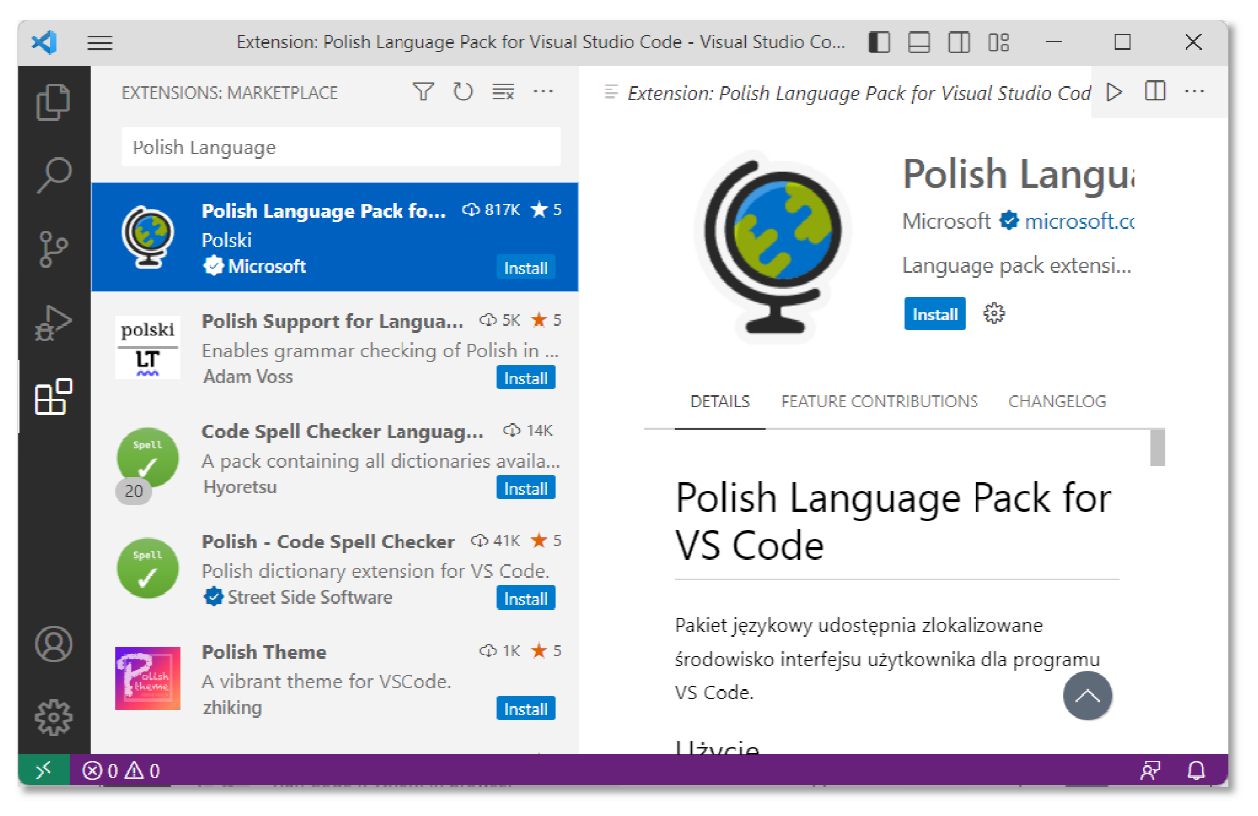

Rys. 6. Instalacja rozszerzenia Polish Language Pack for Visual Studio Code

Po zainstalowaniu rozszerzenia Polish Language Pack for Visual Studio Code na ekranie pojawi się komunikat (Rys. 7) z pytaniem, czy chcemy zmienić język interfejsu programu na język polski i i ponownie uruchomić program.

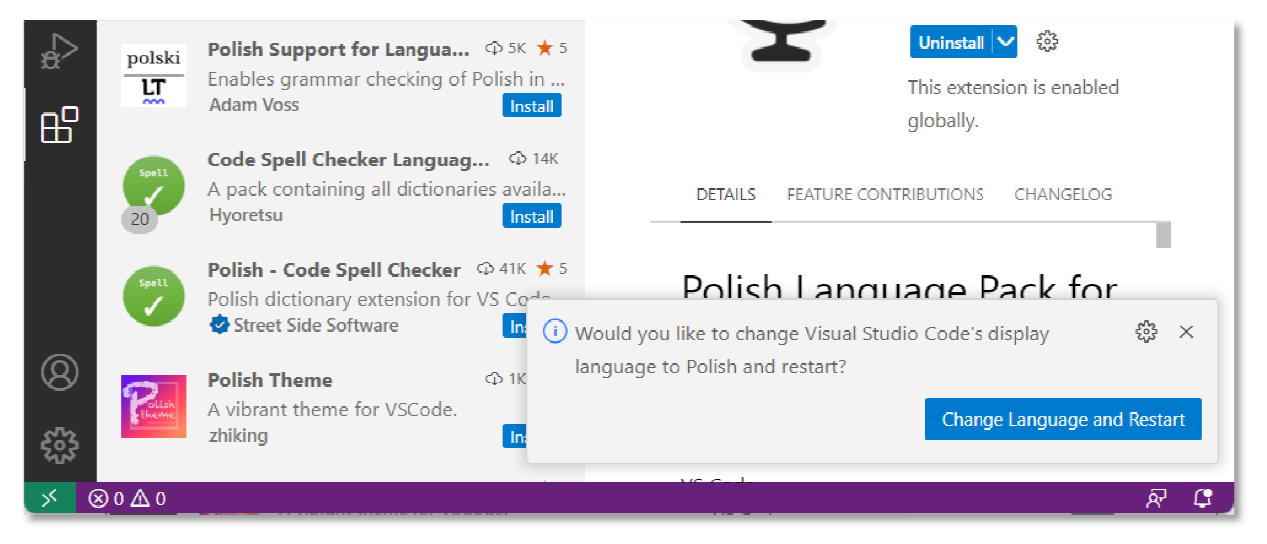

Rys. 7. Pytanie o zmianę języka interfejsu i ponowne uruchomienie programu

Po zatwierdzeniu zmian program uruchomi się ponownie z polskojęzycznym interfejsem (Rys. 8).

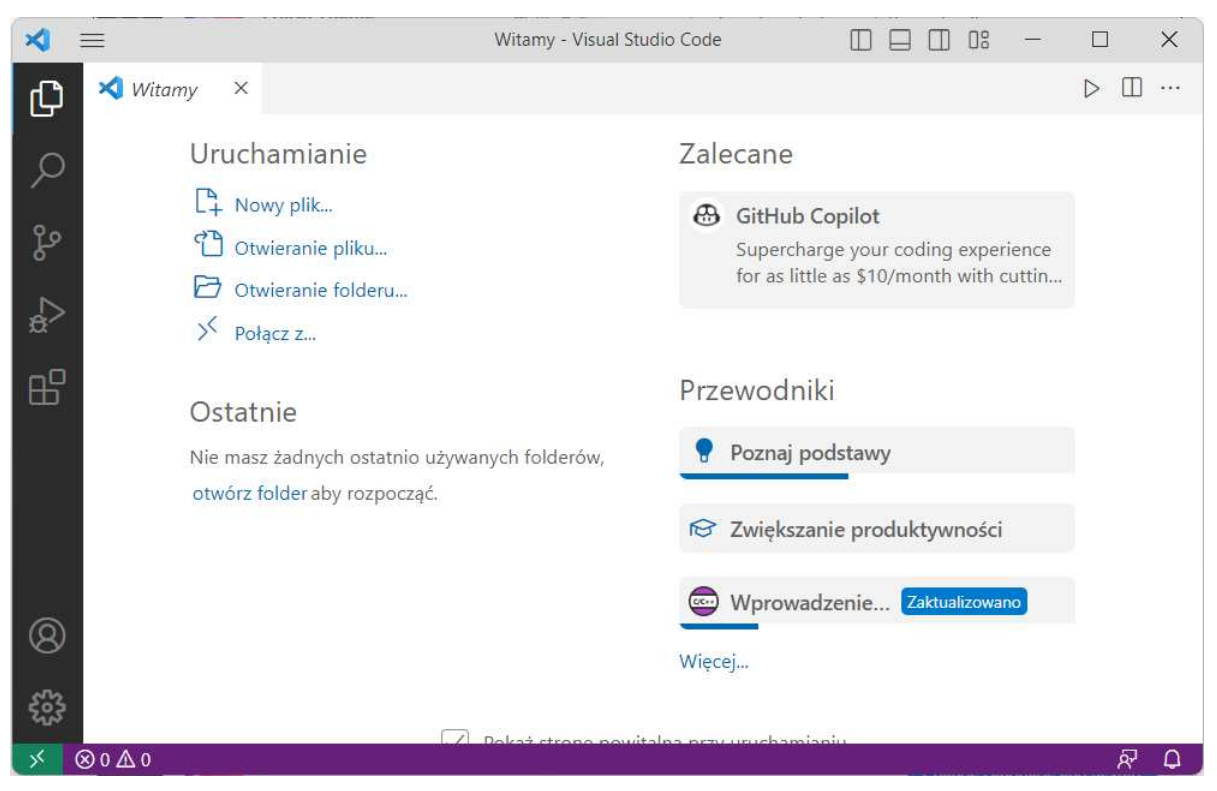

Rys. 8. Program Visual Studio Code z polskim interfejsem użytkownika

### **2.2. Instalacja kompilatora (MinGW)**

W kolejnym kroku instalujemy **MinGW** zawierający kompilator języka C. Wersja instalacyjna znajduje się na stronie: <u>https://sourceforge.net/projects/mingw/</u>.

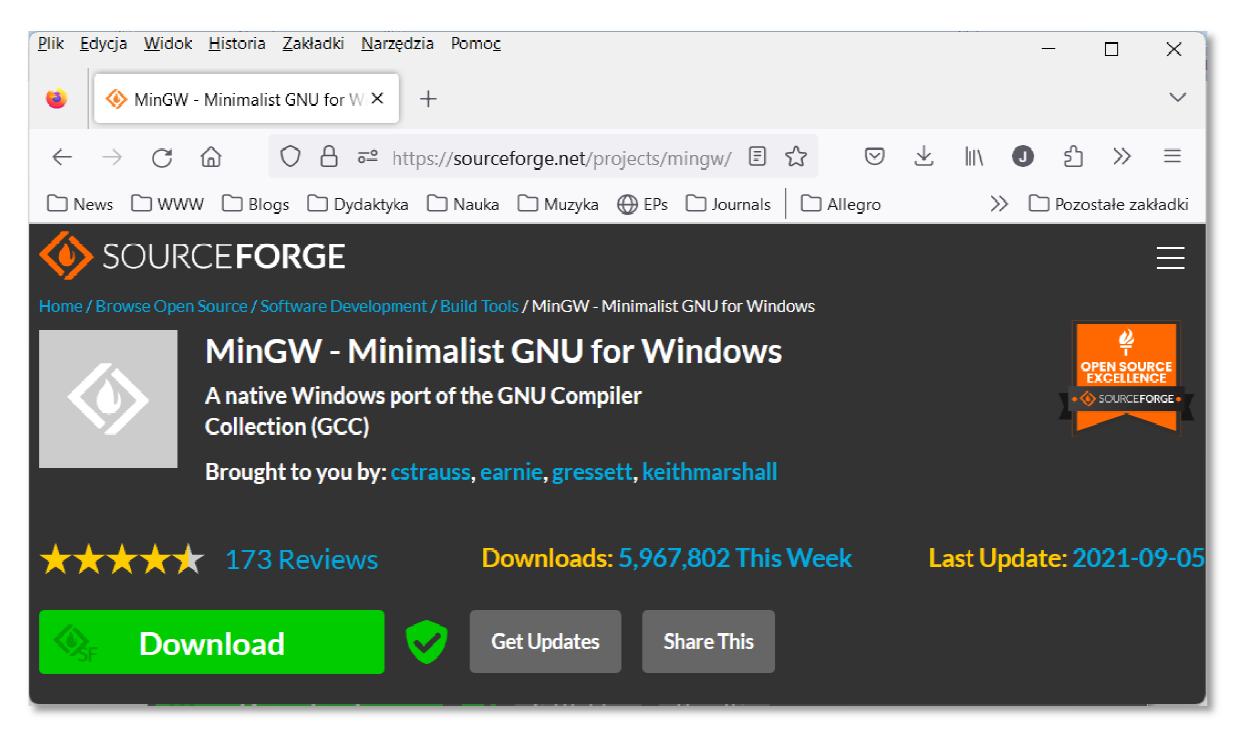

Rys. 9 9. Strona internetowa projektu MinGW

Na stroni internetowej klikamy zielony przycisk **Download** i ściągamy instalator. Po uruchomieniu instalatora na ekranie pojawi się poniższe okno:

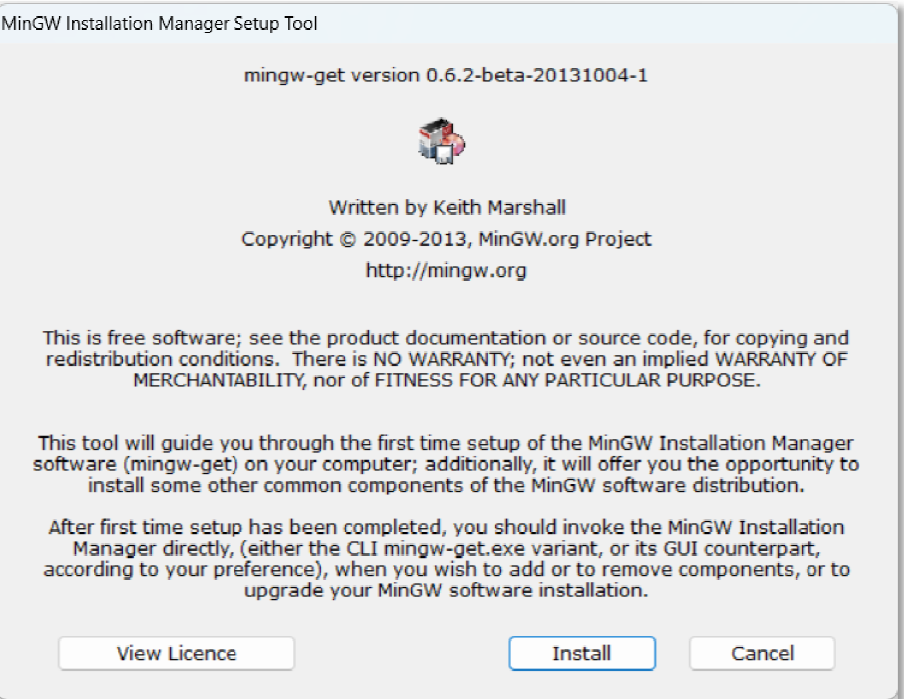

Rys. 10. Uruchomienie instalatora **MinGW**

Klikamy przycisk **Install** i wybieramy miejsce instalacji (folder na dysku) ( (Rys. 11).

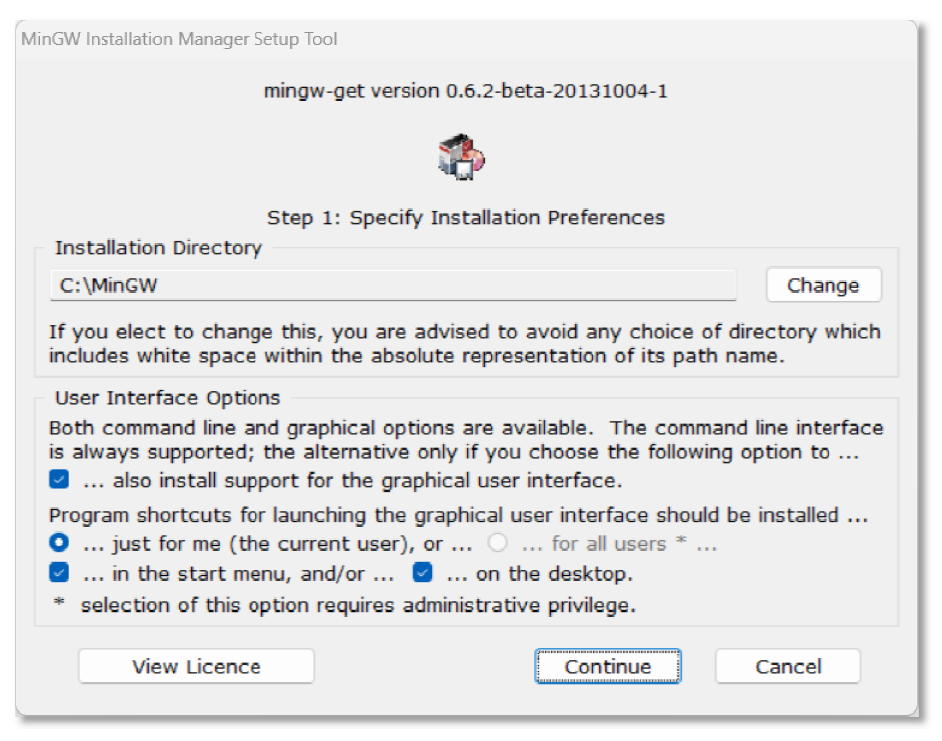

Rys. 11. Wybór folderu docelowego do instalacji . **MinGW**

W tym momencie następuje ściągnięcie plików instalacyjnych na dysk. Po zakończeniu tego procesu ( (Rys. 12) klikamy przycisk **Continue**.

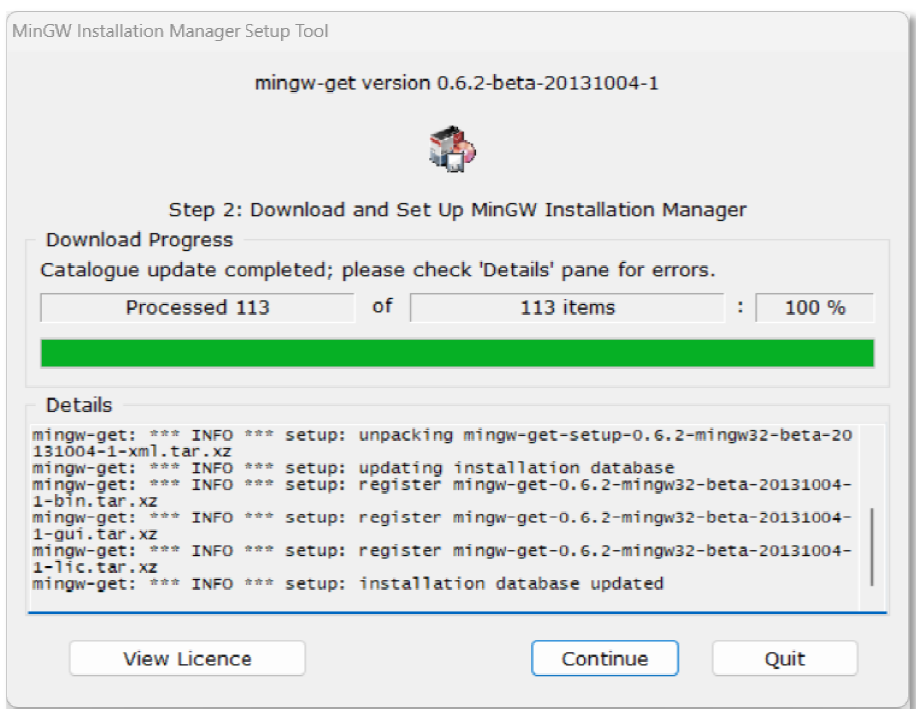

Rys. 12. Zakończenie procesu ściągania plików instalacyjnych **MinGW** 

Zaznaczamy wszystkie pakiety do zainstalowania (Rys. 13).

| MinGW Installation Manager         |                                                                                                    |                         |            |          |                           |                                          | $\times$<br>п |
|------------------------------------|----------------------------------------------------------------------------------------------------|-------------------------|------------|----------|---------------------------|------------------------------------------|---------------|
| Installation                       |                                                                                                    | Package Settings        |            |          |                           |                                          | Help          |
| <b>Basic Setup</b><br>All Packages |                                                                                                    | Package                 | Class      | Installe | <b>Repository Version</b> | Description                              |               |
|                                    | S                                                                                                    | mingw-developer-toolkit | <b>bin</b> |          | 2013072300                | An MSYS Installation for MinGW Developer |               |
|                                    | S                                                                                                    | mingw32-base            | bin        |          | 2013072200                | A Basic MinGW Installation               |               |
|                                    | S                                                                                                    | mingw32-gcc-ada         | bin        |          | $6.3.0 - 1$               | The GNU Ada Compiler                     |               |
|                                    | S                                                                                                    | mingw32-gcc-fortran     | <b>bin</b> |          | $6.3.0 - 1$               | The GNU FORTRAN Compiler                 |               |
|                                    | $\mathbb{S}$                                                                                                    | $mingw32-qcc-q++$       | bin        |          | $6.3.0 - 1$               | The GNU C++ Compiler                     |               |
|                                    | S                                                                                                    | mingw32-acc-objc        | hin        |          | $6.3.0 - 1$               | The GNU Objective-C Compiler             |               |
|                                    | $\sqrt{2}$                                                                                                    | msys-base               | <b>bin</b> |          | 2013072300                | A Basic MSYS Installation (meta)         |               |
|                                    |                                                                                                    |                         |            |          |                           |                                          |               |
|                                    | General Description Dependencies Installed Files Versions<br>An MSYS Installation for MinGW Developers (meta)<br>This meta package contains the components necessary to create a relatively complete MSYS installation<br>suitable for most MinGW developers' needs. It includes the msys-base system, as well as the autotools<br>(autoconf, automake, libtool, gettext, and libiconv) configured for use in maintaining and building native<br>win32 (MinGW) programs. It includes m4, perl, vim, patch, cvs, quile, mktemp, bison, flex, Indir, and other<br>useful command line tools. It also includes networking clients for ssh, rsh, telnet, and ftp protocols.<br>Note that, for certain esoteric reasons, some of the packages installed by this meta package are MSYS |                         |            |          |                           |                                          |               |

Rys. 13 13. Wybór pakietów **MinGW** do instalacji

Zatwierdzamy instalację wybierając z menu **Installation Apply Changes**. W oknie, które zostanie wyświetlone, klikamy przycisk **Apply** (Rys. 14).

Programowanie mikrokontrolerów…

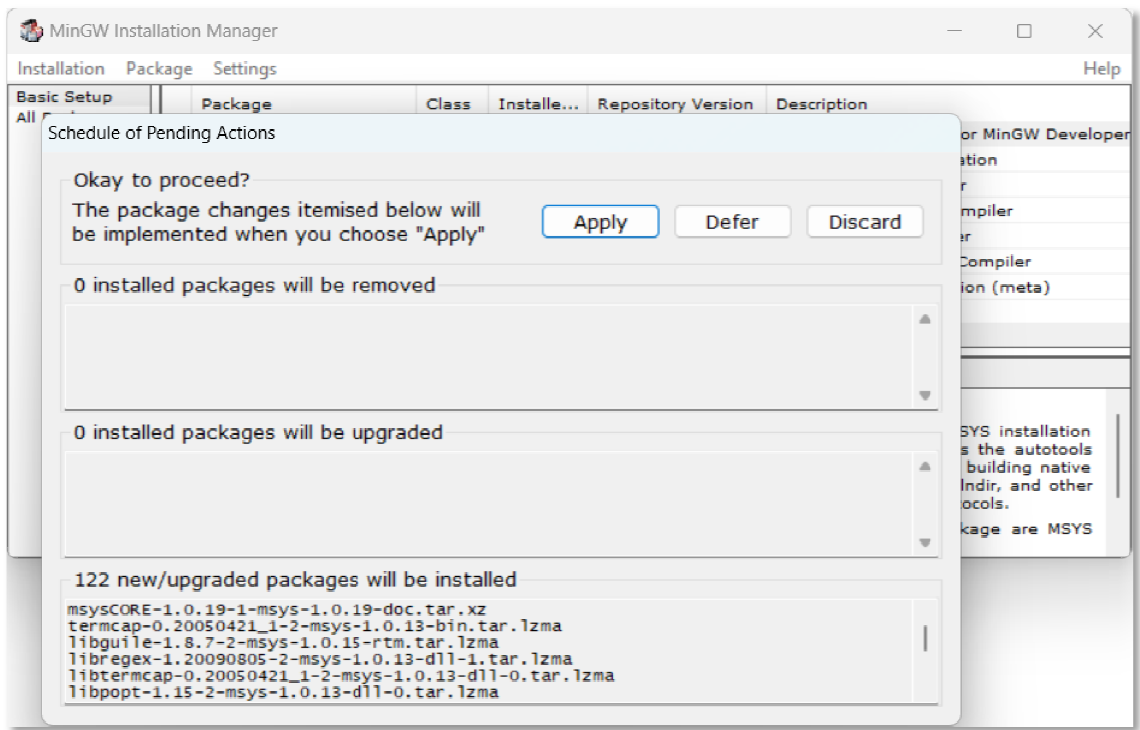

Rys. 14. Zatwierdzenie Zatwierdzenie procesu instalacji pakietów **MinGW**

Proces instalacji kończymy poprzez kliknięcie przycisku **Close** w poniższym oknie.

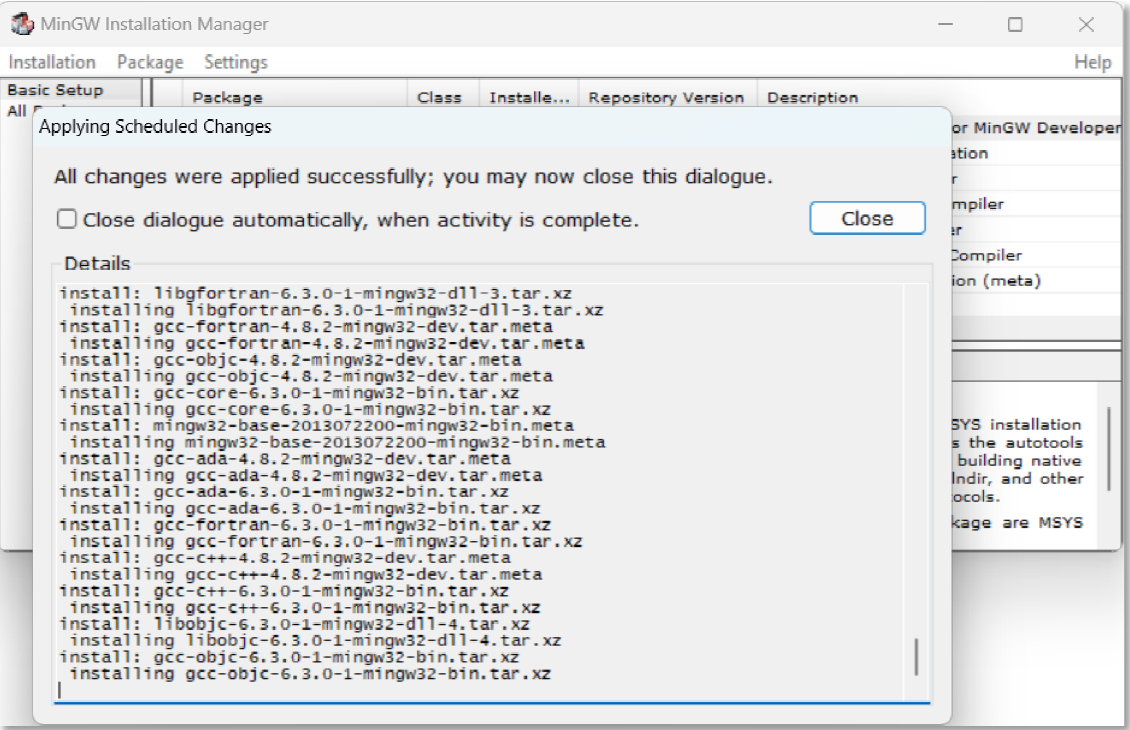

Rys. 15. Zakończenie procesu instalacji pakietów **MinGW**

Ostatnią czynnością jest dodanie ścieżki do folderu bin z instalacją MinGW do zmiennej środowiskowej o nazwie **Path**. W **Eksploratorze plików** wchodzimy do folderu **bin** z instalacją **MinGW** (Rys. 16) i kopiujemy ścieżkę dostępu ( (Rys. 17).

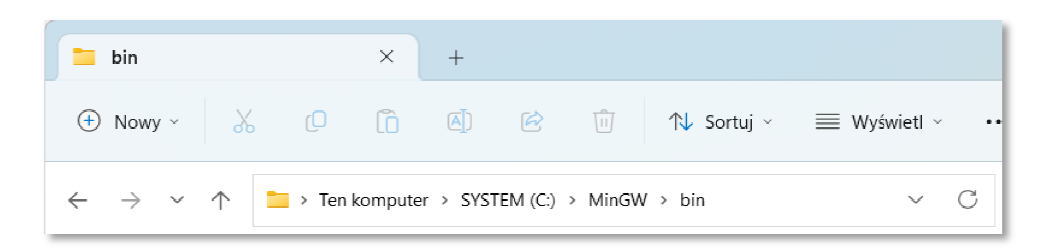

Rys. 16. Wejście do folderu . **bin** z instalacją **MinGW**

| bin                                          |              | $\times$ |  |  |          |
|----------------------------------------------|--------------|----------|--|--|----------|
| ⊕ Nowy ↓ % © □ © © □ N Sortuj > ≡ Wyświetl > |              |          |  |  | $\cdots$ |
| $\leftarrow$ $\rightarrow$ $\sim$ $\uparrow$ | C:\MinGW\bin |          |  |  |          |

Rys. 17. Kopiowanie ścieżki dostępu do folderu . **bin**

Następnie w systemie Windows wchodzimy do (Rys. 18): Ustawienia  $\rightarrow$  System  **→ Informacje → Zaawansowane ustawienia systemu.** 

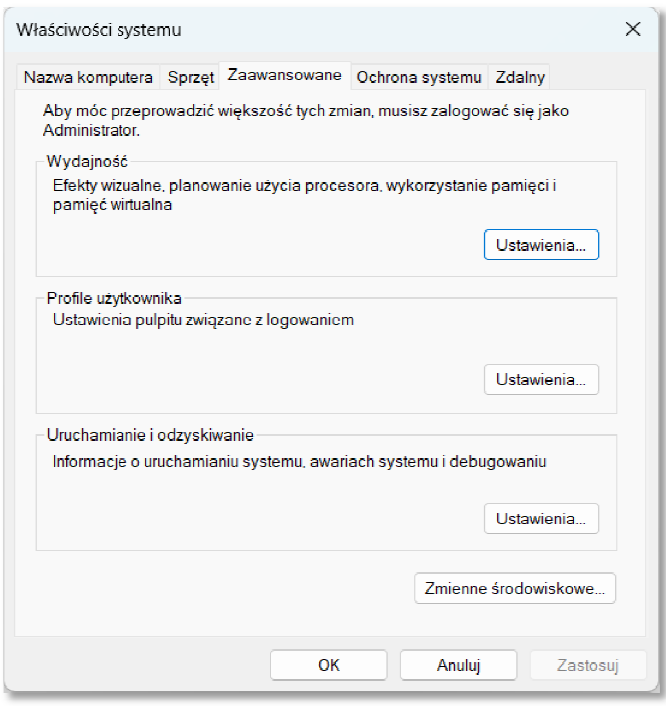

Rys. 18. Zaawansowane ustawienia systemu Windows .

Klikamy przycisk **Zmienne środowiskowe** . W dolnym oknie **Zmienne systemowe** (Rys. 19) wyszukujemy i klikamy zmienną Path, a następnie klikamy przycisk **Edytuj**.

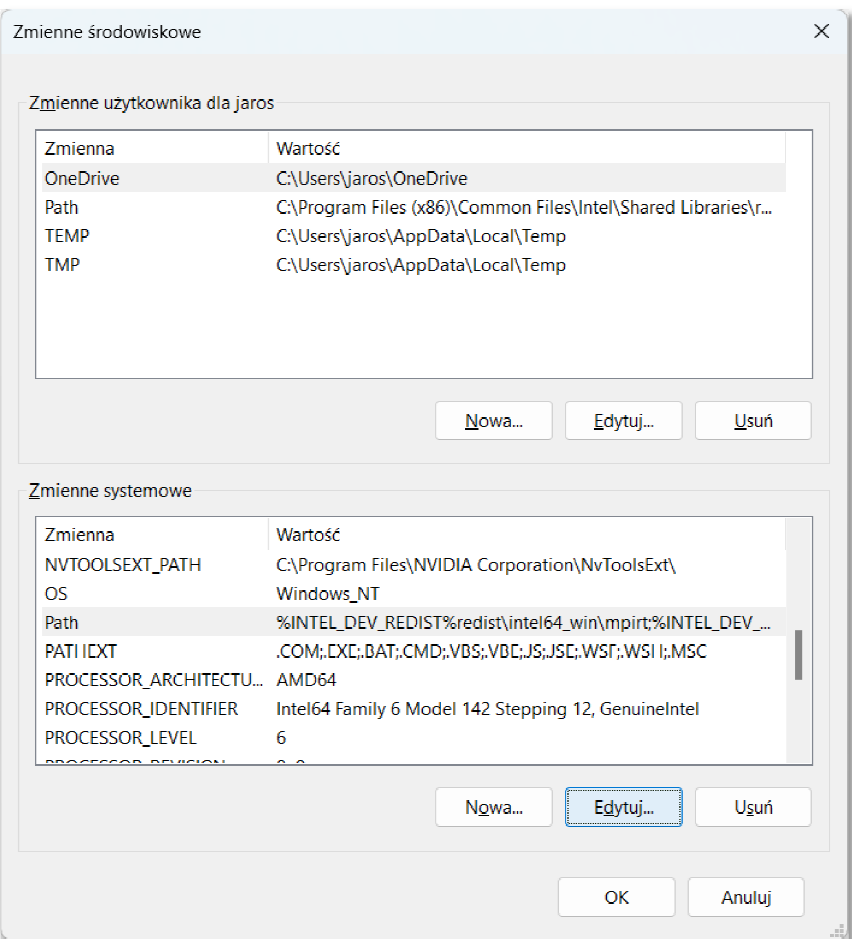

Rys. 19 19. Okno ze zmiennymi środowiskowymi

Przechodzimy na koniec pola **Wartość** i wklejamy ścieżkę dostępu do folderu **bin** (Rys. 20). Zatwierdzamy zmiany przyciskiem OK.

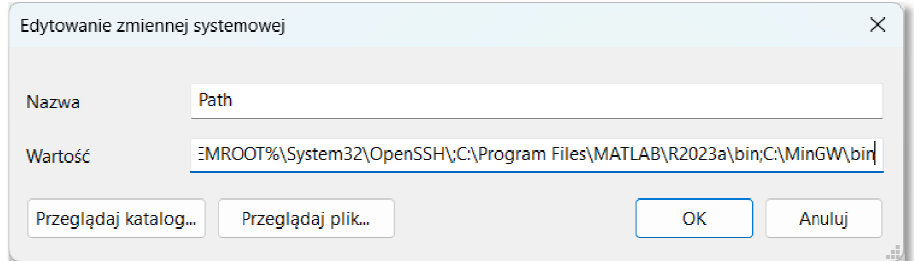

Rys. 20. Dodanie do zmiennej środowiskowej Path ścieżki dostępu do folderu bin

#### **2.3. Utworzenie pliku z kodem źródłowym programu w języku C**

Napisanie programu w języku C przy wykorzystaniu edytora Visual Studio Code wymaga w pierwszej kolejności utworzenia i otwarcia folderu, w którym będzie znajdował się plik z kodem źródłowym. W tym celu z menu głównego wybieramy pozycję Plik → Otwórz folder (Ctrl + K, Ctrl + O). Tworzymy nowy folder i wybieramy go (Rys. 21). W przykładzie folder ten nazywa się **MyApp**.

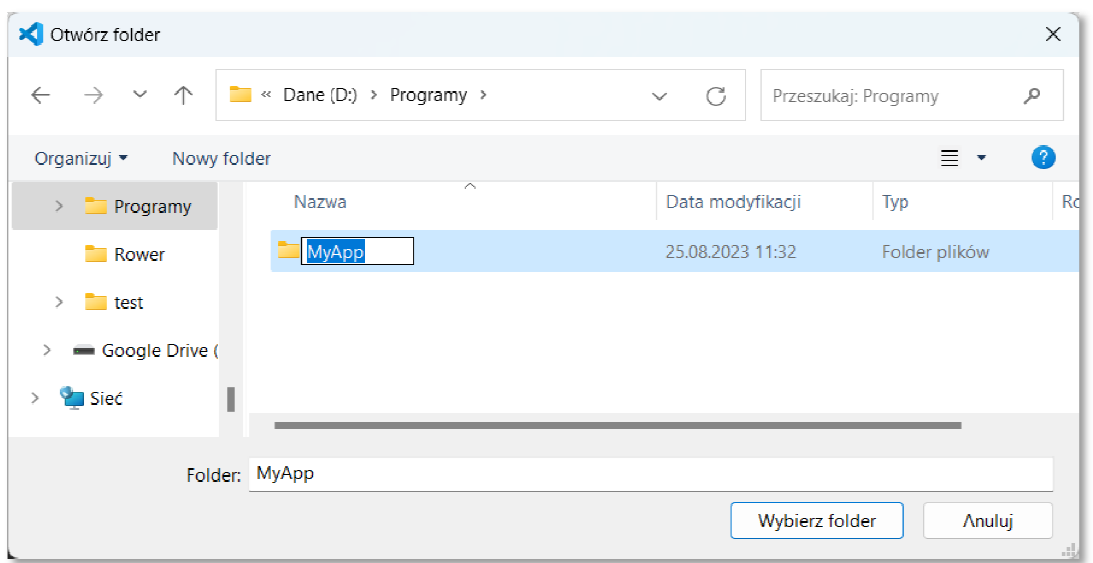

Rys. 21. Utworzenie nowego folderu

Następnie dodajemy nowy plik. Można to zrobić na kilka sposobów:

- wybierając w menu głównym  **Plik Nowy plik**;
- używając klawisza skrótu żywając **Ctrl + Alt + Windows + N**;
- klikając w **Eksploratorze** ikonkę ze znakiem plus (obok nazwy projektu);

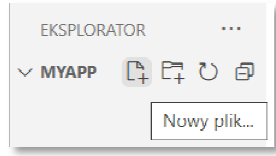

- klikając na karcie **Witamy** pozycję **Uruchamianie → Nowy plik**.

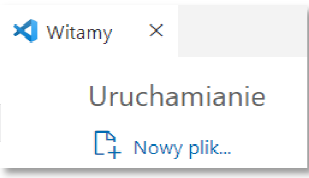

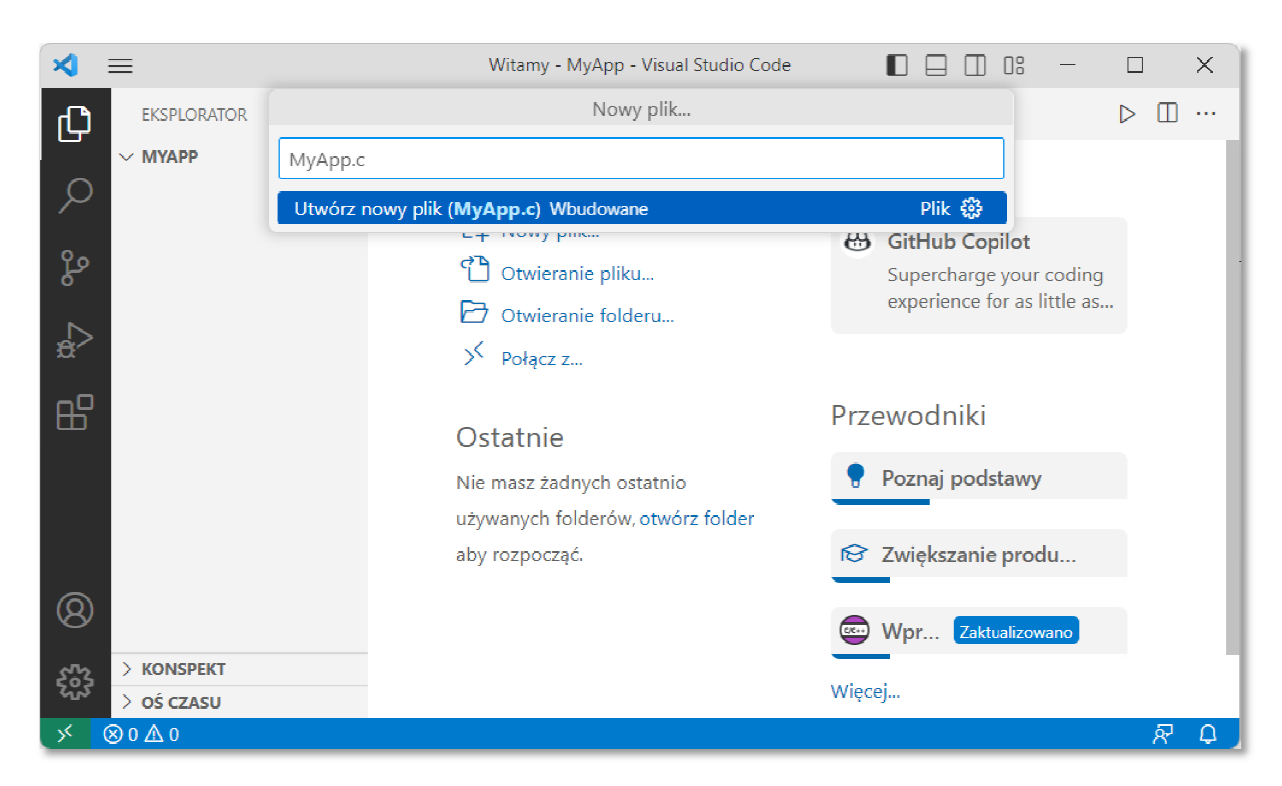

Wprowadzamy nazwę pliku z rozszerzeniem .c (np. **MyApp.c**) (Rys. 22).

Rys. 22 22. Dodanie pliku z kodem źródłowym

W ten sposób edytor gotowy jest do wprowadzenia kodu programu ( (Rys. 23).

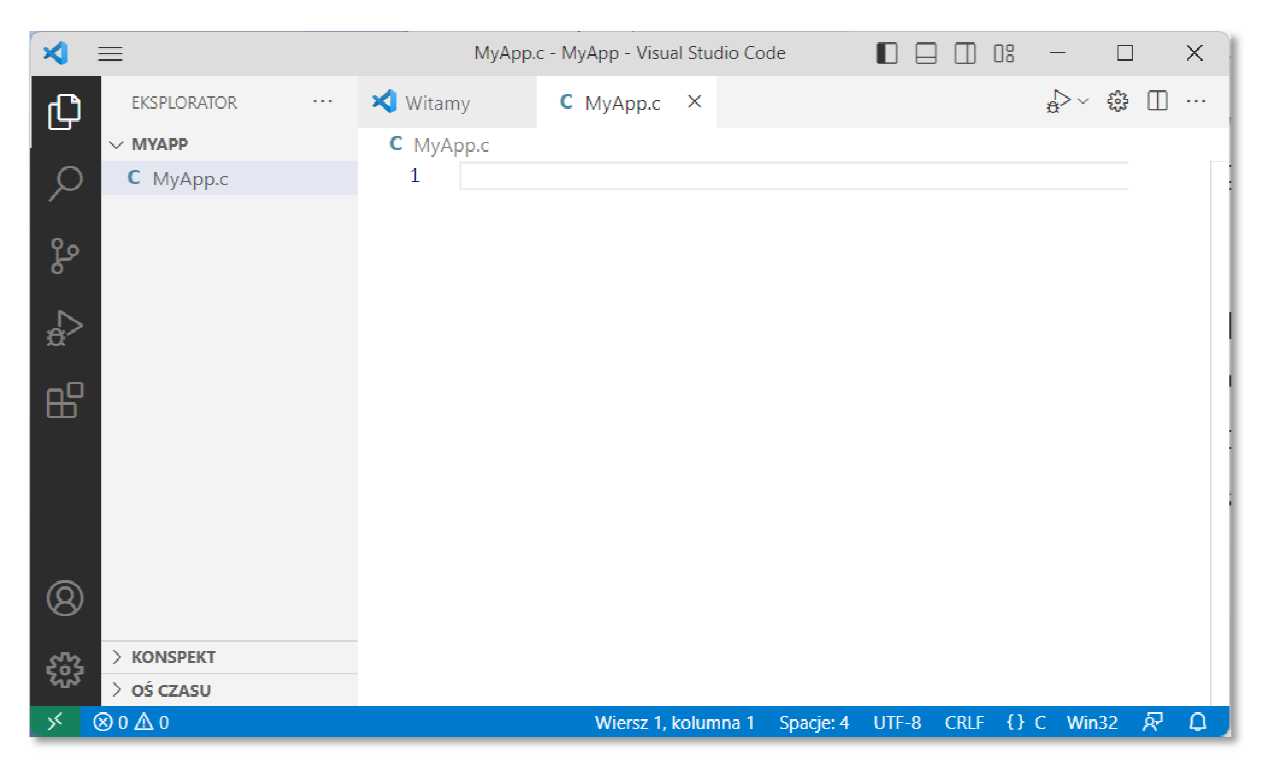

Rys. 23. Edytor z otwartym plikiem do wprowadzania kodu programu

### **2.4. Język C**

Historia powstania języka C rozpoczyna się na przełomie lat 60-tych i 70-tych XX wieku. W 1969 r. Martin Richards z University Mathematical Laboratories w Cambridge zdefiniował język BCPL. W 1970 r. Ken Thompson zdefiniował język B będący adaptacją języka BCPL dla pierwszej instalacji systemu operacyjnego Unix na komputer DEC PDP-7. Dwa lata później, w 1972 r., Dennis Ritchie z Bell Laboratories w New Jersey zdefiniował język NB (New B), nazwany później C, dla systemu Unix działającego na komputerze DEC PDP-11. W języku C zostało napisane ok. 90% kodu systemu i większość programów działających pod jego kontrolą. Dokumentacja tej wersji języka ukazał się w 1978 r. w postaci książki B.W. Kernighan, D.M. Ritchie: "*The C Programming Language*". Był to pierwszy podręcznik do nauki języka C oraz nieformalna definicja standardu (od nazwisk autorów książki pochodzi jego nazwa - K&R).

W 1983 r. Amerykański Narodowy Instytut Standaryzacji (ANSI) powołał komitet X3J11, którego zadaniem było sformułowanie nowoczesnej i wszechstronnej definicji języka C. Komitet zakończył prace nad opracowaniem standardu ANSI w 1988 roku. Standard został zatwierdzony w 1989 roku jako ANSI X3.159-1989 "*Programming Language C*". Ta wersja języka określana jest jako ANSI C lub C89. W 1990 roku standard ANSI C został zaadoptowany przez organizację ISO w postaci normy ISO/IEC 9899:1990 (standard nazywany C90). Kolejne wersje standardu były publikowane w postaci norm:

- ISO/IEC 9899:1999 1999 r., standard nazwany C99;
- ISO/IEC 9899:2011 2011 r., standard nazwany C11;
- ISO/IEC 9899:2018 2018 r., standard nazwany C18 lub C17.

### **2.5. Ogólna struktura programu w języku C**

Program w języku C jest to niesformatowany plik tekstowy o odpowiedniej składni mający rozszerzenie **.c**. Najprostszy program ma następującą postać:

```
#include <stdio.h>
int main(void) 
{ 
     printf("Witaj swiecie\n"); 
     return 0; 
}
```
Program w języku C (Rys. 24) składa się z funkcji i zmiennych. Funkcje zawierają instrukcje określające wykonywane operacje, zaś zmienne przechowują wartości wykorzystywane podczas tych operacji.

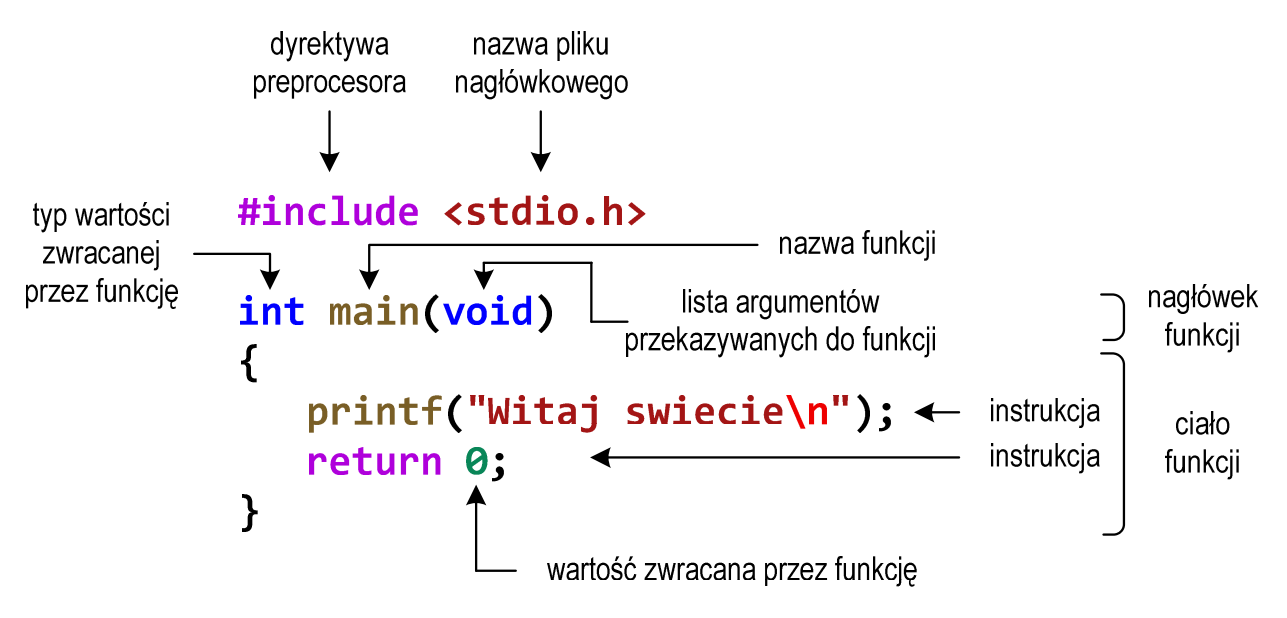

Rys. 24. Struktura programu w języku C

Powyższy program składa się z jednej funkcji (**main()**), nie ma w nim natomiast zmiennych. Funkcja **main()** składa się z dwóch instrukcji: **printf()** i **return**. Każda instrukcja zakończona jest średnikiem.

W programie może być zdefiniowanych więcej funkcji, ale zawsze musi istnieć funkcja o nazwie **main()**, gdyż pełni ona szczególna rolę w programie - od początku tej funkcji rozpoczyna się wykonanie całego programu.

Funkcja w języku C rozpoczyna się od *nagłówka funkcji* (pierwszy wiersz). Zawartość funkcji ograniczona jest nawiasami klamrowymi: **{** , **}** i nazywana jest *ciałem funkcji*. *Nagłówek funkcji* i *ciało funkcji* tworzą *definicję funkcji*.

Język C rozróżnia wielkość liter, zatem nazwę funkcji **main()** nie możemy zapisać jako, np. **Main** lub **MAIN**. Podobnie jest z nazwami pozostałych funkcji i słów kluczowych języka C.

Zazwyczaj w programie poza funkcją **main()** występują inne funkcje - mogą to być funkcje napisane przez nas lub funkcje pochodzące z bibliotek. W powyższym programie do wyświetlenia tekstu na ekranie wykorzystywana jest funkcja o nazwie **printf()**. Skorzystanie z tej funkcji wymaga dołączenia do kodu programu informacji o bibliotece, w której funkcja ta została zadeklarowana. Służy do tego pierwsza linia programu: **#include <stdio.h>**. Instrukcja **#include** jest tzw. **dyrektywą preprocesora**. Dyrektywy takie wykonywane są jeszcze przed właściwą kompilacją programu (zob. Rozdz. 2.6). Dyrektywa **#include** oznacza wstawienie, w miejscu jej występowania, całej zawartości pliku **stdio.h**. Plik **stdio.h** określa standardową bibliotekę wejścia-wyjścia (ang. *standard input/output library*).

Funkcję wywołuje się podając jej nazwę (**printf()**) i (w nawiasach zwykłych) listę argumentów przekazywanych do funkcji (**"Witaj swiecie\n"**). W powyższym przykładzie do funkcji **main()** nie są przekazywane żadne argumenty, informuje o tym słowo **void** w jej nagłówku (słowo to może być pominięte).

Ciąg znaków ujęty w cudzysłów nazywa się stałą napisową (napisem, łańcuchem znaków). W powyższym łańcuchu znaków na samym jego końcu występuje sekwencja **\n** (ang. *newline character*) - reprezentuje ona znak nowego wiersza. Inaczej mówiąc powoduje ona przerwanie wypisywania tekstu w bieżącym wierszu i wznowienie wypisywania od lewego marginesu w następnym wierszu.

Instrukcja **return 0;** kończy wykonywanie funkcji **main()**, a tym samym i całego programu.

#### **2.6. Tworzenie pliku wykonywalnego i uruchomienie programu**

Uruchomienie programu wymaga przekształcenia pliku z kodem źródłowym **.c** na plik wykonywalny **.exe**. Operacja ta składa się z kilku kroków (Rys. 25).

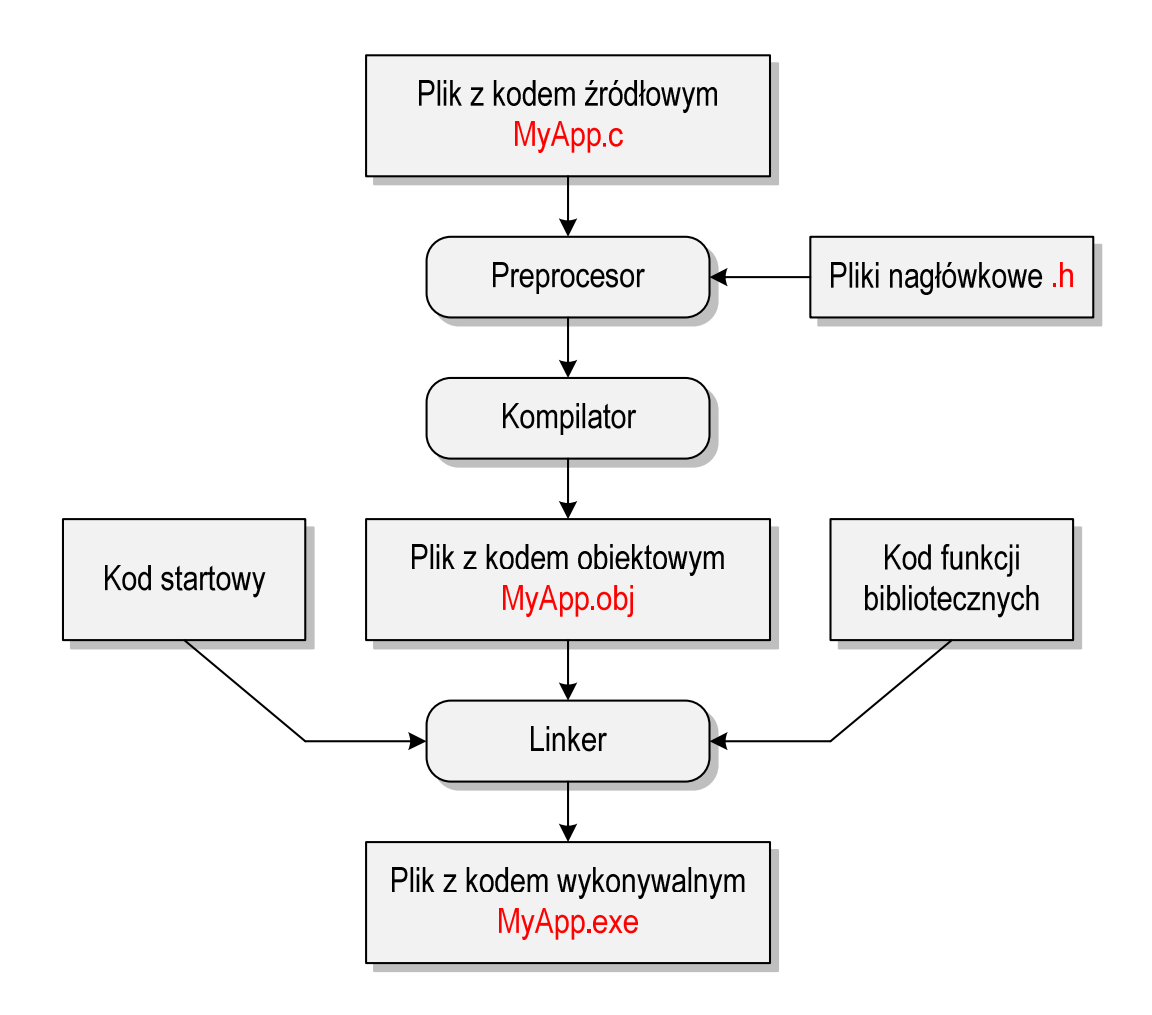

Rys. 25. Etapy tworzenia pliku wykonywalnego z kodu źródłowego

W pierwszym kroku specjalny program zwany preprocesorem analizuje kod źródłowy programu poszukując wyrażeń zaczynających się od znaku **#** (dyrektywy preprocesora). Na ich podstawie odpowiednio modyfikuje kod programu. Następnie kompilator (ang. *compiler*) kompiluje czyli przetwarza kod źródłowy programu w języku C (plik tekstowy) na kod maszynowy i zapisuje go w pliku obiektowym (ang. *object file*). Plik obiektowy jest plikiem binarnym z rozszerzeniem **.obj**. Chociaż kod maszynowy zawarty w tym pliku jest już zrozumiały dla procesora, to plik ten nie może być jeszcze uruchomiony. Brakuje w nim tzw. kodu startowego (ang. *start-up code*). Kod startowy tworzy interfejs pomiędzy programem a systemem operacyjnym. Dodatkowo do pliku obiektowego muszą być dołączone kody funkcji, które są wywoływane w programie, np. kod funkcji **printf()**. Kody te zapisane są w oddzielnych plikach (bibliotekach). Dołączaniem kodu startowego i kodu funkcji bibliotecznych do kodu obiektowego zajmuje się linker. Na koniec plik z kodem wykonywalnym (**.exe**) zapisywany jest na dysku.

W programie VS Code w celu kompilacji i uruchomienia programu należy kliknąć prawym klawiszem myszki na kodzie programu i z menu podręcznego kliknąć prawym klawiszem myszki na kodzie programu i z menu podręcznego<br>wybrać pierwszą opcję **Run Code** lub użyć klawisza skrótu **Ctrl + Alt + N** (Rys. 26). Przed kompilacją i uruchomieniem programu należy pamiętać o konieczności zapisania na dysku zmian w kodzie programu (menu Plik  $\rightarrow$  Zapisz lub klawisz skrótu Ctrl + S), gdyż VS Code nie zapisuje automatycznie pliku na dysku.

|                                           |               | MyApp.c - MyApp - Visual Studio Code                   | OS.                                  | $\Box$  | $\times$ |
|-------------------------------------------|---------------|--------------------------------------------------------|--------------------------------------|---------|----------|
| <b>EKSPLORATOR</b><br>$\sim$ $\sim$<br>ழி | <b>Witamy</b> | Run Code                                               | $Ctrl + Alt + N$                     | €3<br>m | <b></b>  |
| $\vee$ MYAPP                              | C MyApp.c     | Przejdź do definicji                                   | F <sub>12</sub>                      |         |          |
| C MyApp.c                                 | #ir<br>2      | Przejdź do deklaracji                                  |                                      | 福       |          |
|                                           | int           | Przejdź do definicji typu                              |                                      |         |          |
| ပွန                                       | 4<br>5        | Przejdź do odwołań                                     | $Shift + F12$                        |         |          |
|                                           | 6             | Wqlad                                                  | ⋗                                    |         |          |
| $\overline{a}$<br>昭                       | 7<br>8        | Znajdź wszystkie odwołania<br>Pokaż hierarchię wywołań | $Shift + Alt + F12$<br>$Shift+Alt+H$ |         |          |

Rys. 26 26. Kompilacja i uruchomienie programu

Wynik działania programu możemy zobaczyć w oknie **TERMINAL** (Rys. 27).

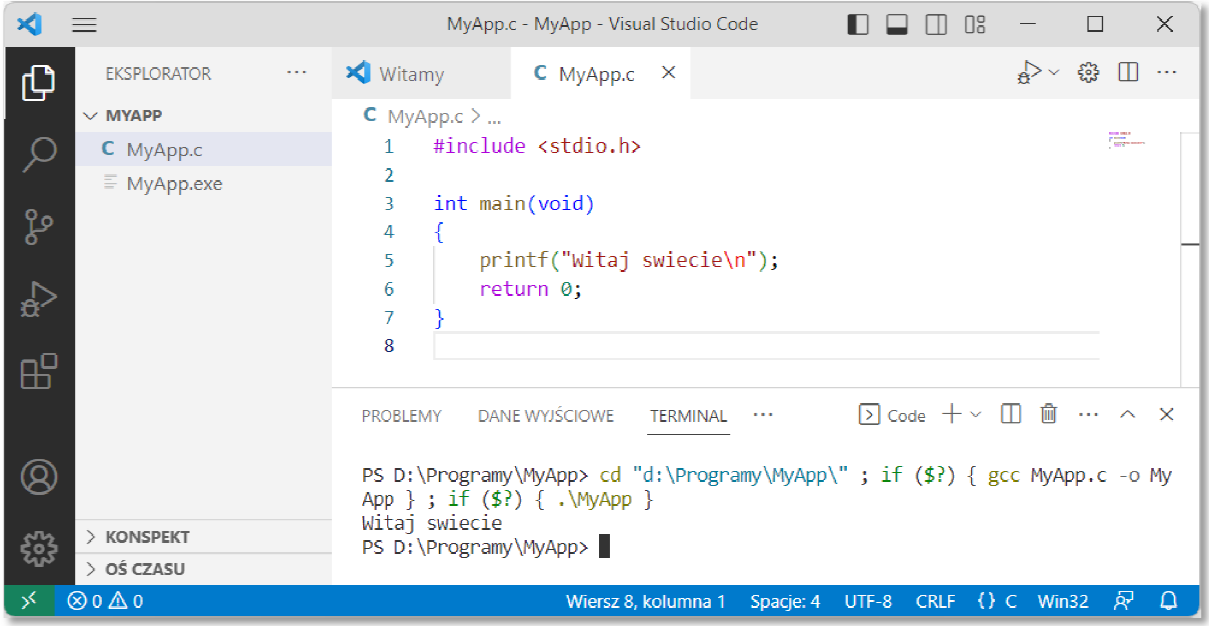

Rys. 27. Wynik działania programu w oknie **TERMINAL**

Jeśli w kodzie programu występują błędy, to kompilator wyświetla tylko odpowiednie komunikaty, natomiast plik wykonywalny **.exe** nie jest tworzony.

Jeśli uruchomimy skompilowany program z poziomu systemu operacyjnego, to nie zobaczymy efektów jego działania. System operacyjny utworzy okno **Wiersza polecenia**, uruchomi w nim program, program zakończy się i okno zostanie natychmiast zamknięte. Aby zaobserwować wyniki pracy programu z poziomu systemu operacyjnego należy zatrzymać go przed zakończeni zakończeniem jego działania. Można to zrobić na kilka sposobów.

W pierwszej metodzie metodzie, przed instrukcją **return**, wywołujemy polecenie systemowe **pause**.

```
#include <stdio.h>
#include <stdlib.h>
int main(void) 
{ 
printf("Witaj swiecie\n");
 system("pause");
); return 0; 
}
```
Funkcja system() uruchamia polecenie o nazwie (ujętej w cudzysłowy) przekazanej do niej jako argument. Polecenie **pause** zawiesza wykonywanie programu i wyświetla komunikat pokazany na poniższym rysunku.

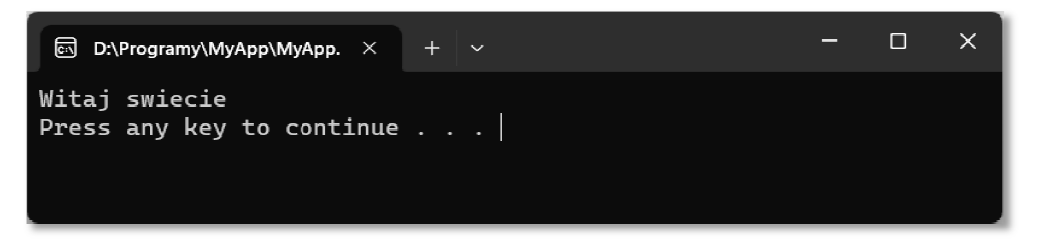

Rys. 28. Uruchomiony program w oknie . **Wiersza polecenia**

Użycie w programie funkcji życie **system()** wymaga dołączenia pliku nagłówkowego stdlib.h. Po wyświetleniu komunikatu, naciśnięcie dowolnego klawisza spowoduje zakończenie programu i zamknięcie okna.

```
Programowanie mikrokontrolerów …
```
W drugiej metodzie przed instrukcją **return**, wywołujemy funkcję **getch()**.

```
#include <stdio.h>
#include <conio.h>
int main(void) 
{ 
     printf("Witaj swiecie\n"); 
     getch(); 
     return 0; 
}
```
Funkcja **getch()** zatrzymuje wykonywanie programu i czeka na wciśnięcie dowolnego klawisza. Użycie w programie funkcji **getch()** wymaga dołączenia pliku nagłówkowego **conio.h**.

### **2.7. Sposób zapisu kodu programu**

Sposób zapisu kodu programu wpływa tylko na jego przejrzystość, a nie na kompilację i wykonanie. W tym właśnie celu w przedstawionych powyżej programach występują dodatkowe spacje przed funkcją **printf()** i słowem kluczowym **return**. Program wyświetlający tekst **Witaj swiecie** można zapisać także tak:

```
#include <stdio.h>
int main(void){printf("Witaj swiecie\n");return 0;}
```
### **2.8. Struktura programu z kilkoma funkcjami, typy instrukcji w języku C**

Omawiany poprzednio program, wyświetlający tekst **Witaj swiecie**, składał się tylko z jednej funkcji zdefiniowanej przez użytkownika (**main()**). W programie w języku C może występować więcej takich funkcji. Poniższy kod źródłowy zawiera trzy funkcje użytkownika: **komunikat1()**, **komunikat2()** i **main()**.

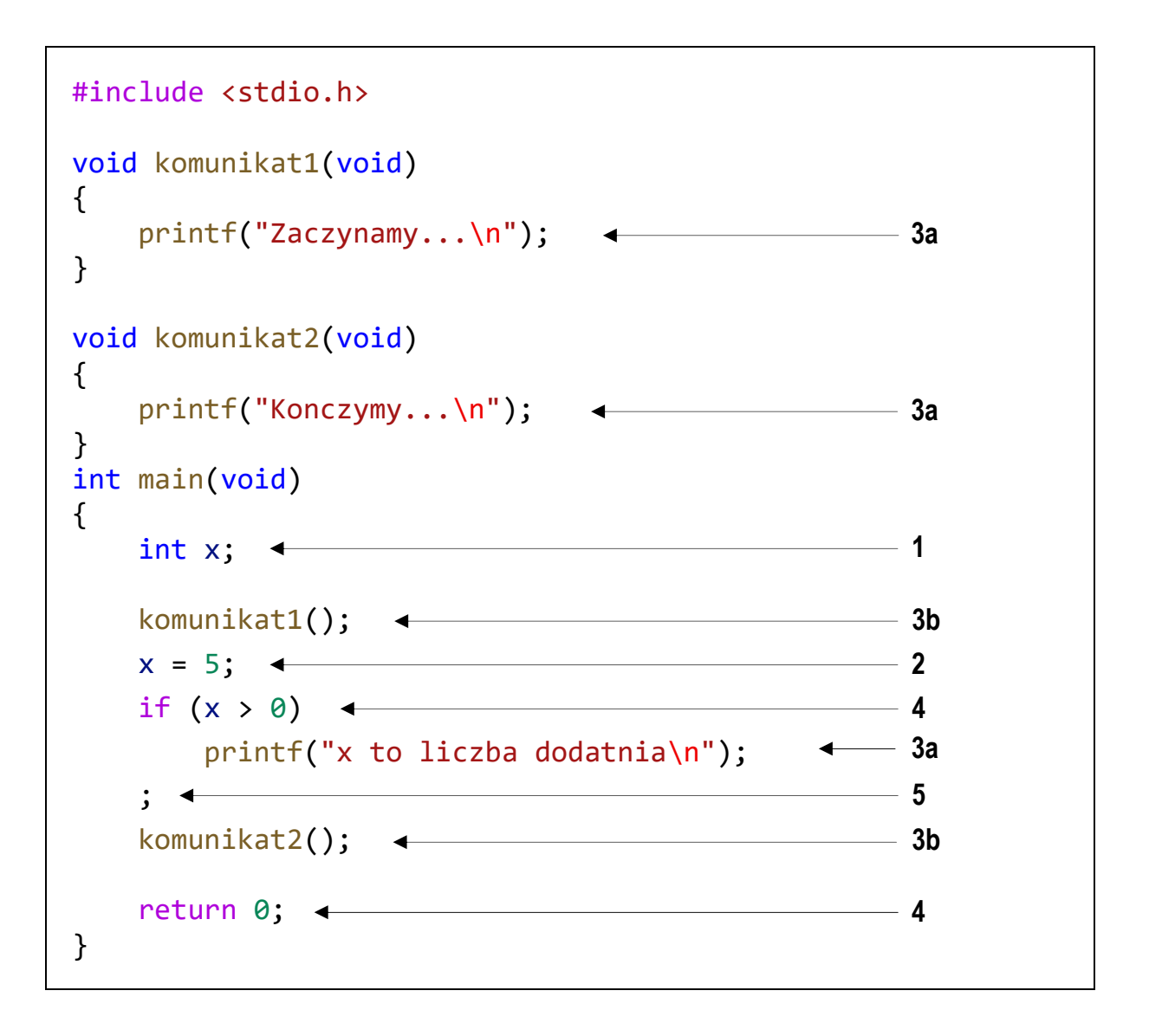

Wykonanie programu zawsze rozpoczyna się od funkcji **main()**. Gdy dochodzimy do instrukcji zawierającej funkcję **komunikat1()**, to wywołanie tej funkcji powoduje przekazanie sterowania do jej pierwszej instrukcji. Po wykonaniu wszystkich instrukcji znajdujących się w tej funkcji następuje powrót do miejsca wywołania. Następnie wykonywane są kolejne instrukcje funkcji **main()**. W przypadku wywołania funkcji **komunikat2()** sytuacja powtarza się: sterowanie przekazywane jest do pierwszej jej instrukcji, wykonywane są wszystkie instrukcje w niej występujące i następuje powrót do miejsca wywołania. Wynikiem wykonania powyższego programu jest wyświetlenie tekstu:

```
Zaczynamy... 
x to liczba dodatnia 
Konczymy...
```
W języku C występuje pięć typów instrukcji. W powyższym kodzie źródłowym poszczególne typy instrukcji zostały oznaczone kolejnymi liczbami:

- **1** instrukcja deklaracji (deklaracja zmiennej **x** typu **int**);
- **2** instrukcja przypisania (nadanie zmiennej **x** wartości **5**);
- **3** instrukcja wywołania funkcji (**3a** bibliotecznej, **3b** użytkownika);
- **4** instrukcja sterująca (instrukcja warunkowa **if**, instrukcja zwrotu **return**);
- **5** instrukcja pusta.

### **2.9. Wyświetlanie tekstu funkcją printf()**

Sekwencja **\n** w **printf()** powoduje przerwanie wypisywania tekstu w bieżącym wierszu i wznowienie wypisywania od lewego marginesu w następnym. Sekwencja **\n** może występować w dowolnym miejscu łańcucha znaków.

```
printf("Witaj swiecie\n"); 
printf("Witaj\nswiecie\n"); 
printf("Witaj "); 
printf("swiecie"); 
printf("\n"); 
                                        Witaj swiecie 
                                         _ 
                                        Witaj 
                                        swiecie 
                                         _ 
                                        Witaj swiecie 
                                         _
```
W języku C istnieje kilka znaków, które pełnią specjalną funkcję w łańcuchu znaków. Nazywane są one sekwencjami sterującymi (ang. *escape sequence*). Znaki te zostały przedstawione w Tabeli 1.

Tabela 1. Sekwencje sterujące w łańcuchu formatującym funkcji **printf()**

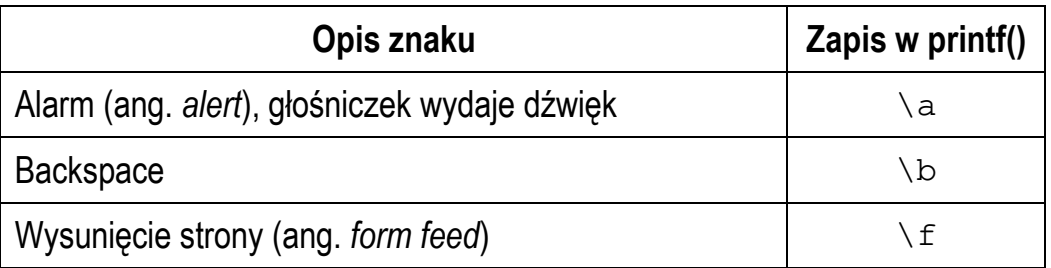

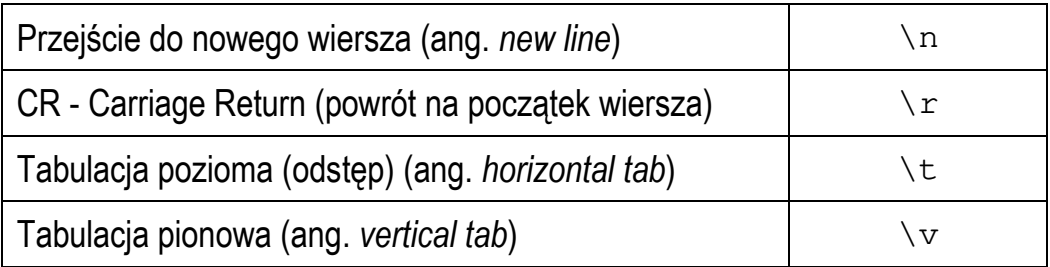

Istnieją także znaki, które pełnią specjalną funkcję w kodzie źródłowym i nie można ich wyświetlić w tradycyjny sposób. Znaki te oraz sposób ich zapisu w łańcuchu znaków zostały przedstawione w Tabeli 2.

Tabela 2. Wyświetlenie specjalnych znaków w funkcji **printf()**

| Opis znaku               | <b>Znak</b> | Zapis w printf() |
|--------------------------|-------------|------------------|
| Cudzysłów                | Ħ           | - 11             |
| Apostrof                 |             |                  |
| Ukośnik (ang. backslash) |             |                  |
| Procent                  | နွ          | %                |

#### **2.10. Komentarze**

Komentarze służą do opisywania kodu źródłowego programu i są pomijane podczas jego kompilacji. Komentarz w języku C rozpoczyna się sekwencją znaków **/\***, a kończy sekwencją **\*/**. Komentarz taki może obejmować więcej niż jedną linię kodu programu, np.

```
/* To jest tekst komentarza w pierwszej linii
   A to jest dalsza część komentarza */
```
Zastosowanie sekwencji znaków **//** umożliwia wstawienie komentarza obejmującego tekst tylko do końca bieżącej linii kodu, np.

#### **// Tekst komentarza do końca linii**

W komentarzu, na początku kodu programu, bardzo często umieszcza się informacje o autorze programu, dacie jego powstania i przeznaczeniu.

```
/*
   Nazwa: MyApp.c
   Autor: Jarosław Forenc, Politechnika Białostocka
   Data: 01-10-2023 08:00
   Opis: Program wyświetlający tekst "Witaj swiecie"
*/
#include <stdio.h> // zawiera deklarację printf()
#include <stdlib.h> // zawiera deklarację system()
int main(void) // nagłówek funkcji main()
{ 
     printf("Witaj swiecie\n"); 
     system("pause"); // zatrzymanie programu
     return 0; 
}
```
### **2.11. Najczęściej popełniane błędy podczas pisania programów**

Podczas pisania programów komputerowych można popełnić dwa rodzaje błędów: składniowe i semantyczne. Błędy składniowe to nieprzestrzeganie zasad języka C. Błędy te są wykrywane przez kompilator, który zatrzymuje kompilację programu i wyświetla odpowiednie komunikaty. Błędy semantyczne nie są wykrywane przez kompilator. Polegają one na stosowaniu zasad języka C, ale w niewłaściwym celu (program nie działa tak jak tego oczekiwaliśmy).

W początkowej fazie nauki programowania większość popełnianych błędów są to literówki oraz błędy składni. Pouczającym może być samodzielne zrobienie błędów i zaobserwowanie reakcji kompilatora na nie.

VS Code już podczas pisania kodu programu sprawdza jego poprawność i podkreśla fragmenty kodu, w których występują błędy. Przykładowo w poniższym programie błędnie podano nazwę pliku nagłówkowego - zamiast **stdio.h** jest **studio.h**.

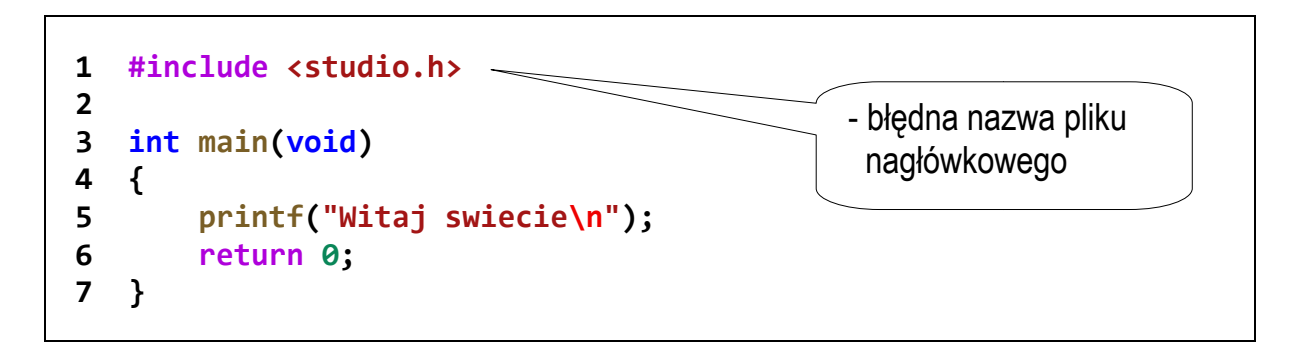

We wprowadzonym kodzie programu pierwszy wiersz jest podkreślony na czerwono. Informacje o błędach można odczytać w zakładce **PPROBLEMY PROBLEMY** (Rys. 29) lub wyświetlić po najechaniu kursorem myszki na podkreślenie (Rys. 30).

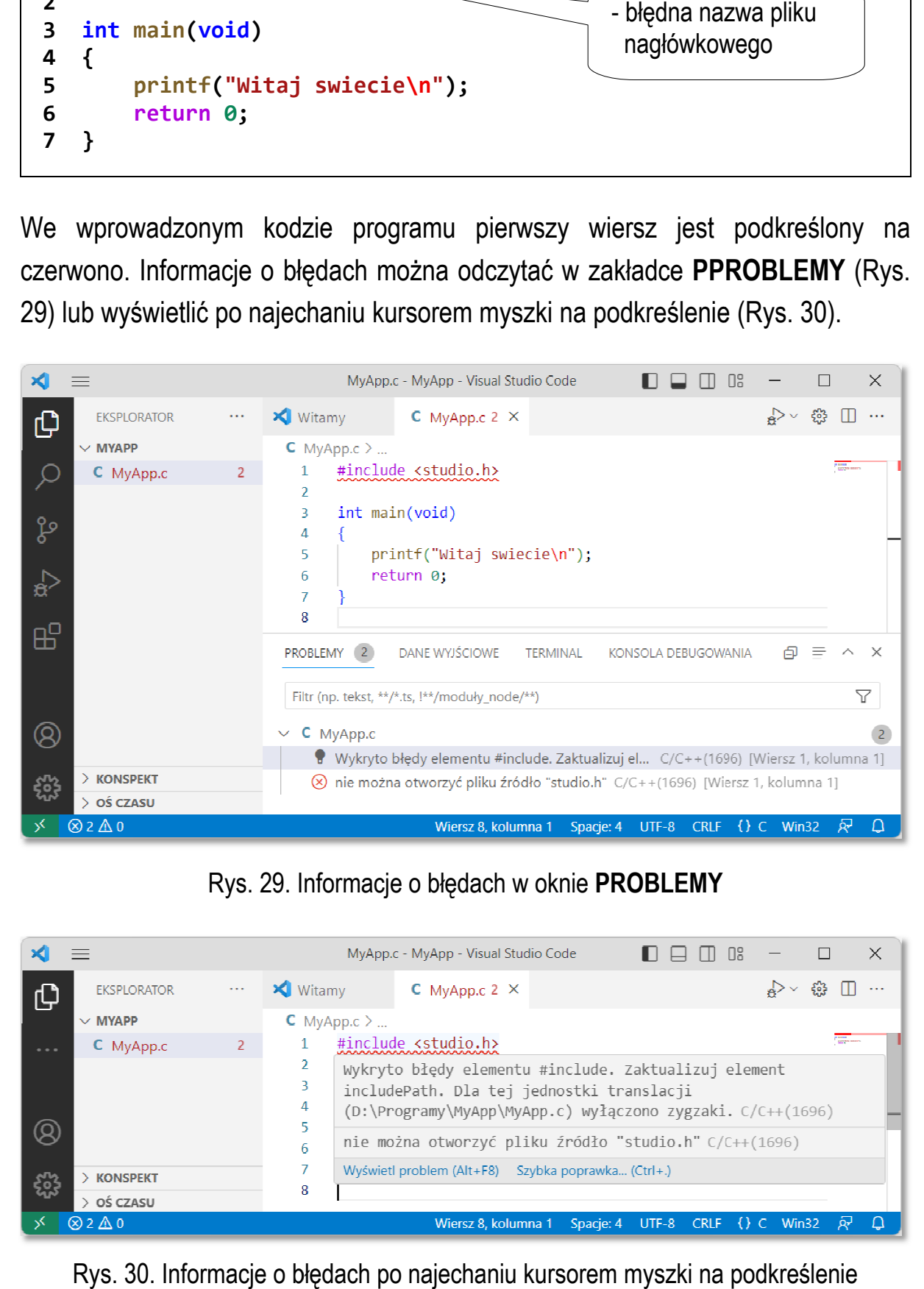

Rys. 29. Informacje o błędach w oknie . **PROBLEMY**

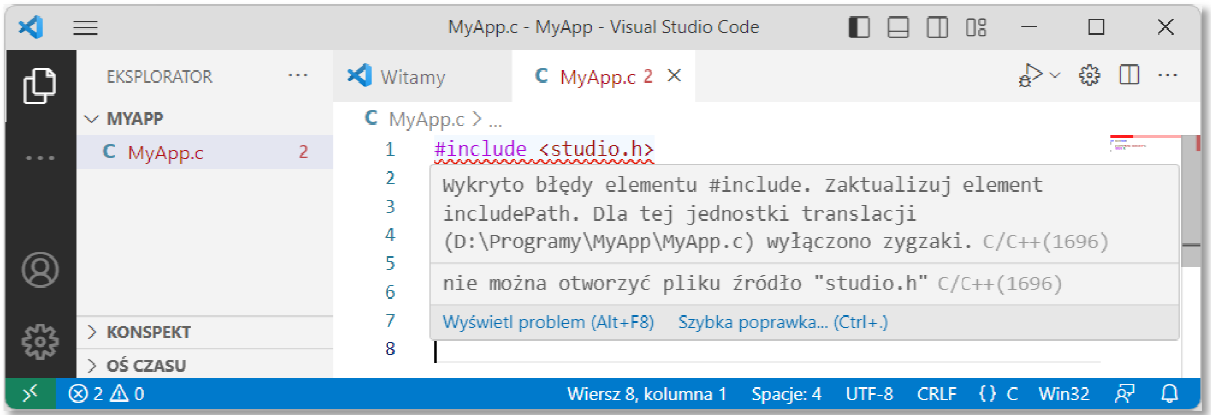

Rys. 30. Informacje o błędach po najechaniu kursorem myszki na podkreślenie

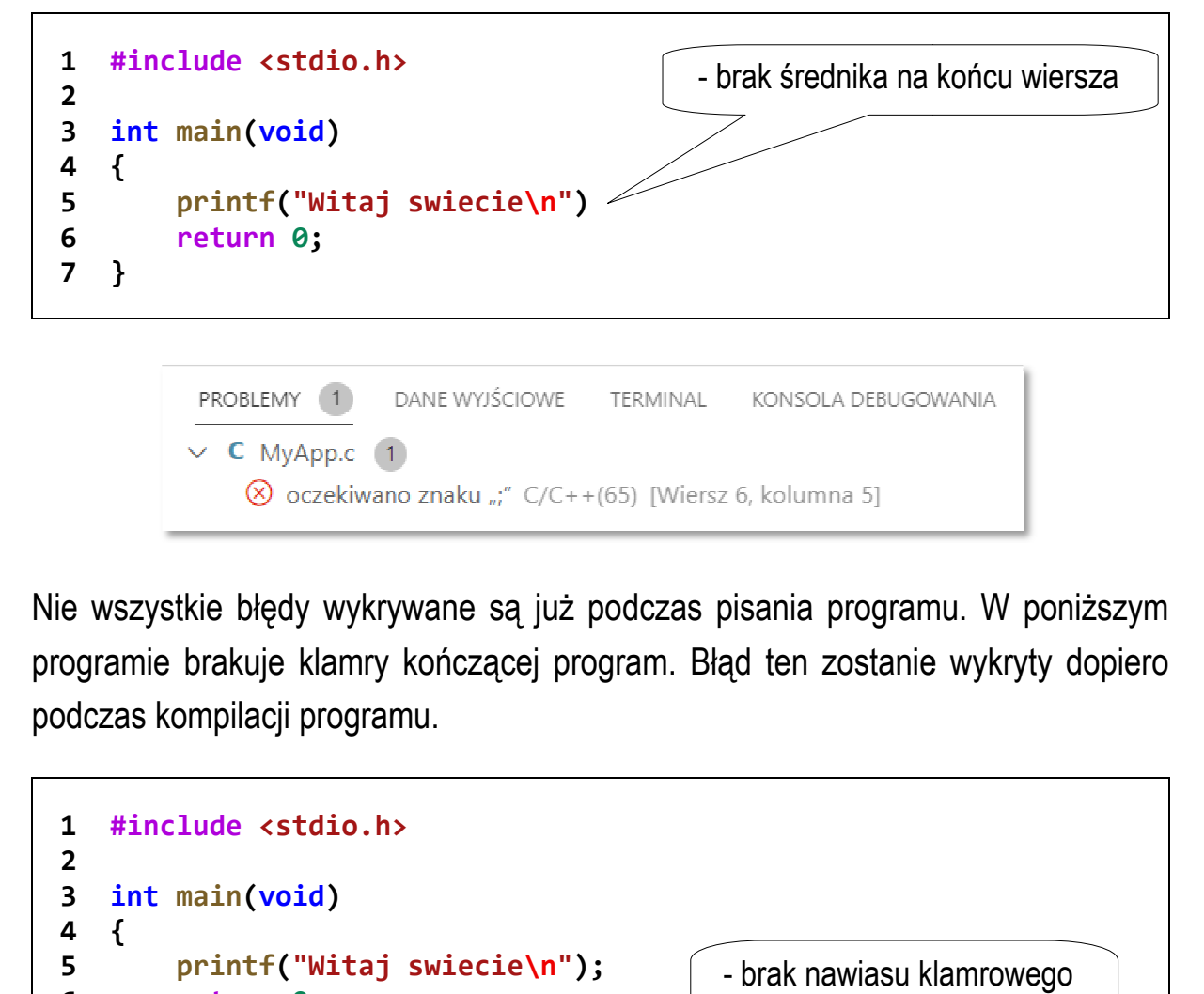

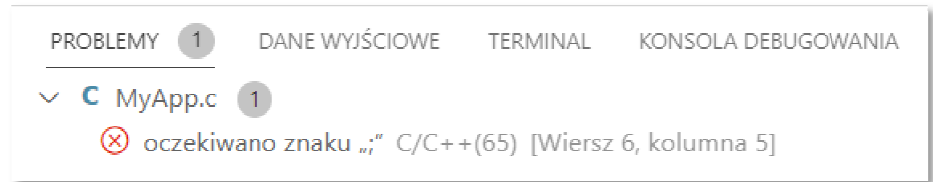

Nie wszystkie błędy wykrywane są już podczas pisania programu. W poniższym programie brakuje klamry kończącej program. Błąd ten zostanie wykryty dopiero podczas kompilacji programu.

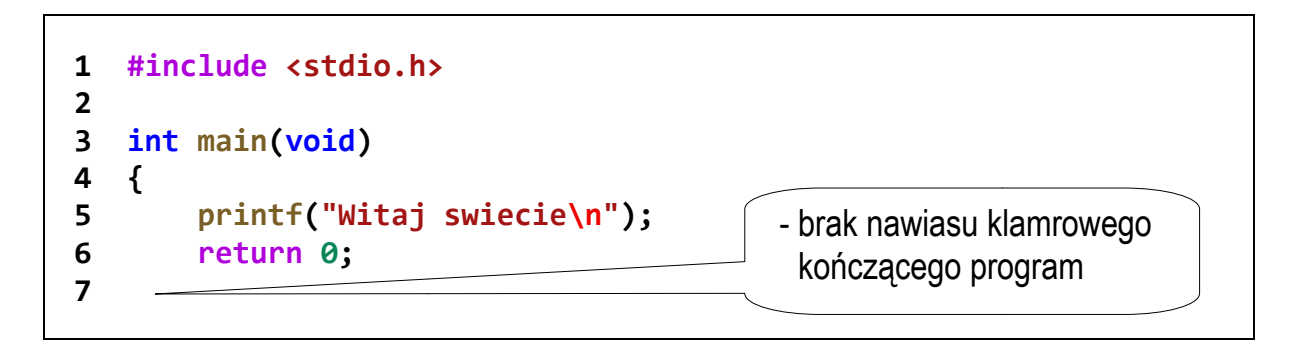

MyApp.c: In function 'main':

MyApp.c:6:5: error: expected declaration or statement at end of input return 0;

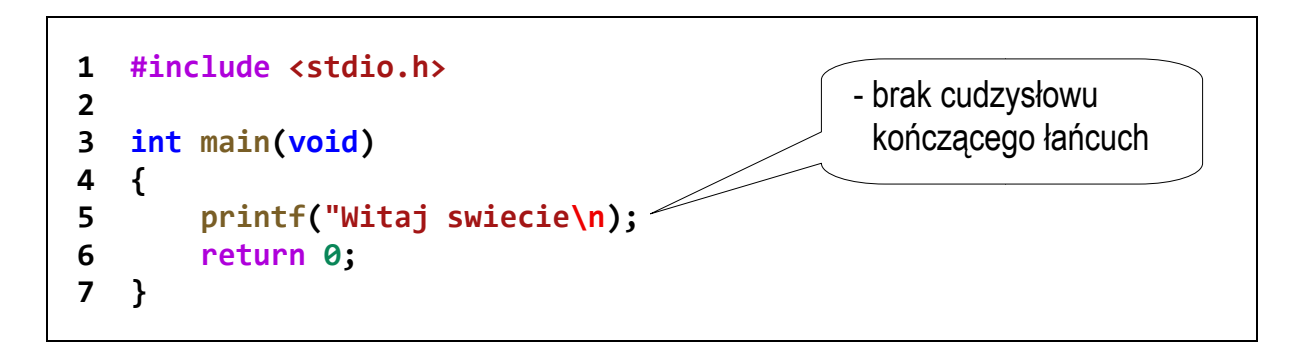

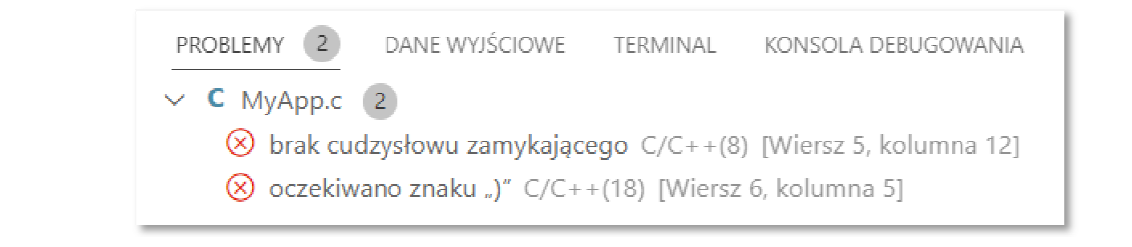

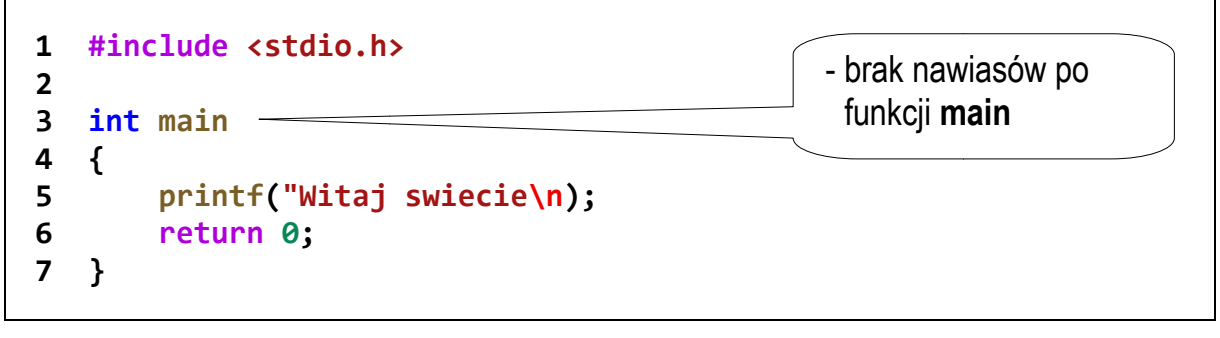

PROBLEMY 2 DANE WYJŚCIOWE TERMINAL KONSOLA DEBUGOWANIA

#### $\vee$  **C** MyApp.c 2

⊗ nie można użyć ciągu "main" jako nazwy zmiennej globalnej ani podanego wiązania języka C C/C++(3148) [Wiersz 3, kolumna 5] (8) oczekiwano znaku ";" C/C++(65) [Wiersz 4, kolumna 1]

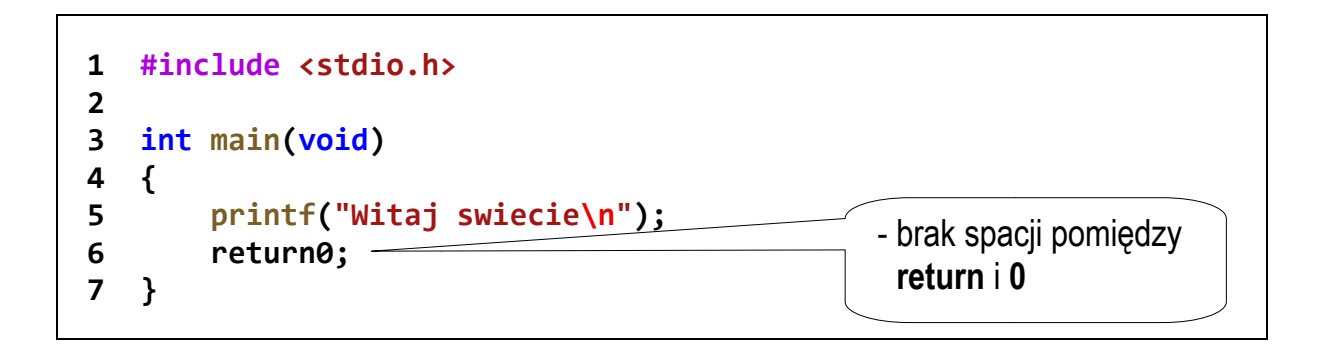

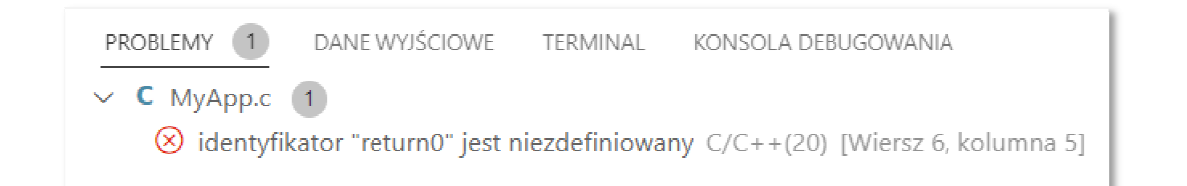

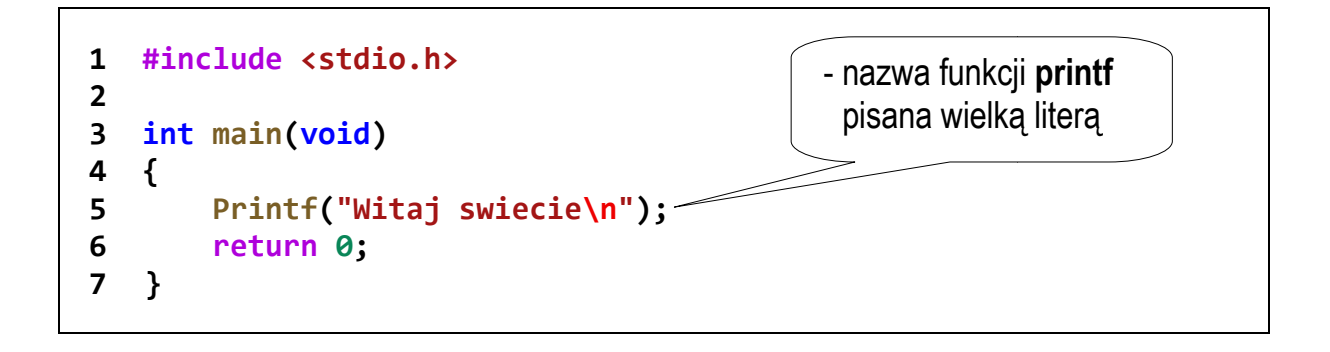

MyApp.c: In function 'main':

MyApp.c:5:5: warning: implicit declaration of function 'Printf' [-Wimplicit-function-declaration] Printf("Witaj swiecie\n");

 $\Lambda$ ~~~~~

C:\Users\AppData\Local\Temp\ccfU0lpf.o:MyApp.c:(.text+0x16): undefined reference to `Printf' collect2.exe: error: ld returned 1 exit status

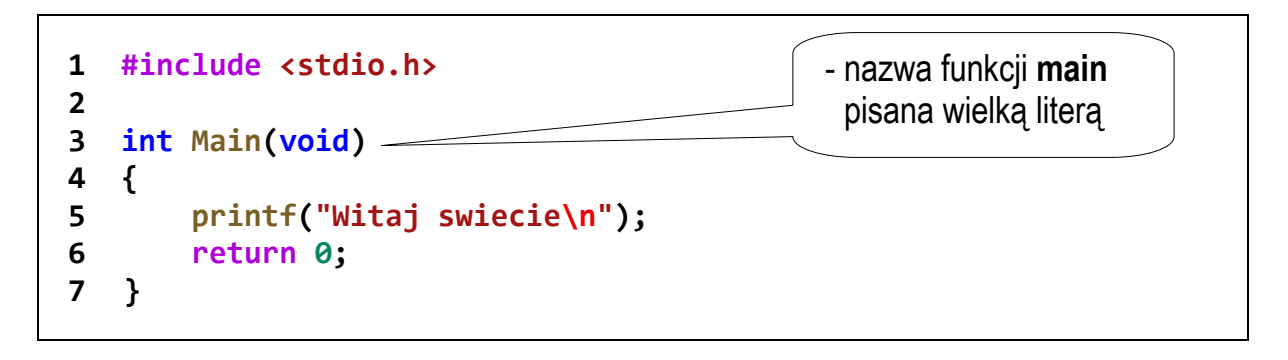

c:/mingw/bin/../lib/gcc/mingw32/6.3.0/../../../libmingw32.a(main.o):(.text.startup+0xa0): undefined reference to `WinMain@16'

collect2.exe: error: ld returned 1 exit status

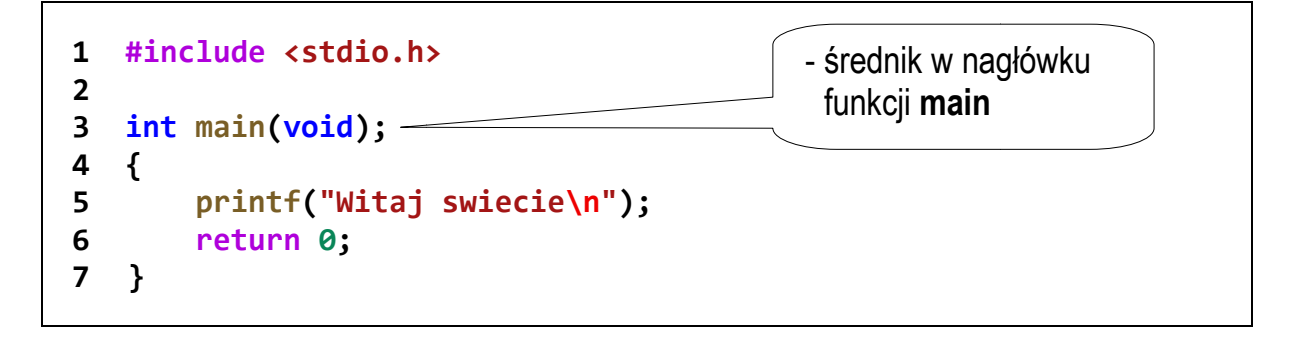

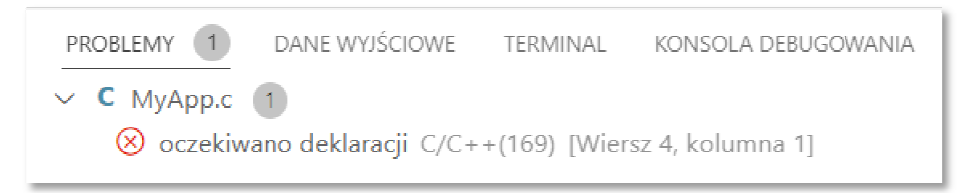

# **3. Przebieg ćwiczenia rzebieg**

Na pracowni specjalistycznej należy wykonać wybrane zadania wskazane przez prowadzącego zajęcia. W różnych grupach mogą być wykonywane różne zadania.

- 1. Wykonaj poniższe polecenia:
	- a) uruchom program Visual Studio Code, otwórz folder i dodaj plik z rozszerzeniem **.c**, w którym będzie znajdował się kod źródłowy programu;
	- b) wprowadź kod źródłowy programu wyświetlającego tekst "**Witaj swiecie"**;
	- c) skompiluj i uruchom program;
	- d) odszukaj na dysku folder zawierający skompilowany plik wynikowy **.exe**; uruchom program z poziomu systemu operacyjnego; sprawdź, czy można zaobserwować wyniki jego działania;
	- e) dodaj do programu instrukcję zatrzymującą program przed jego końcem (**system("pause")** lub **getch()**); sprawdź, czy uruchomienie programu z poziomu systemu operacyjnego pozwoli zobaczyć wyniki jego działania;
	- f) przekształć kod źródłowy programu tak, aby zajmował jak najmniej wierszy; skompiluj i uruchom program.
- 2. Napisz program wyświetlający na ekranie wizytówkę o poniższej postaci. Pamiętaj o ramce z gwiazdek.

**\*\*\*\*\*\*\*\*\*\*\*\*\*\*\*\*\*\*\*\*\*\*\*\*\*\*\*\*\*\*\*\*\*\* \* Jan Kowalski \* \* e-mail: j.kowalski@gmail.com \* \* tel. 123-456-789 \* \*\*\*\*\*\*\*\*\*\*\*\*\*\*\*\*\*\*\*\*\*\*\*\*\*\*\*\*\*\*\*\*\*\*** 

- 3. Sprawdź efekt umieszczenia w łańcuchu formatującym funkcji **printf()** znaków: **\n**, **\t**, **\a**, **\b**, **\r**, **\f**.
- 4. Stosując funkcję **printf()** wyświetl na ekranie następujące znaki: cudzysłów (**"**), apostrof (**'**), ukośnik (**\**), procent (**%**).
- 5. Wywołaj trzykrotnie funkcję **printf()** z argumentami będącymi poniższymi łańcuchami znaków.

"61 62 63 64 65\n" "\061 \062 \063 \064 \065\n" "\x61 \x62 \x63 \x64 \x65\n"

Zinterpretuj znaki wyświetlane w każdym wierszu.

6. W dowolnym programie w języku C wprowadź zmiany powodujące min. 3 błędy kompilacji. Postaraj się, aby były to inne błędy niż przedstawione w instrukcji do zajęć.

# **4. Literatura**

- [1] Prata S.: Język C. Szkoła programowania. Wydanie VI. Helion, Gliwice, 2016.
- [2] Kernighan B.W., Ritchie D.M.: Język ANSI C. Programowanie. Wydanie II. Helion, Gliwice, 2010.
- [3] Deitel P.J., Deitel H.: Język C. Solidna wiedza w praktyce. Wydanie VIII. Helion, Gliwice, 2020.
- [4] Kochan S.G.: Język C. Kompendium wiedzy. Wydanie IV. Helion, Gliwice, 2015.
- [5] King K.N.: Język C. Nowoczesne programowanie. Wydanie II. Helion, Gliwice, 2011.
- [6] http://www.cplusplus.com/reference/clibrary C library C++ Reference
- [7] https://cpp0x.pl/dokumentacja/standard-C/1 Standard C
- [8] https://code.visualstudio.com/ Visual Studio Code
- [9] https://sourceforge.net/projects/mingw/ MinGW

# **5. Pytania kontrolne**

- 1. Omów sposób pisania, kompilacji oraz uruchamiania programu w edytorze Visual Studio Code.
- 2. Na wybranym przykładzie omów ogólną strukturę programu w języku C.
- 3. Wyjaśnij, do czego służą pliki nagłówkowe?
- 4. Opisz proces tworzenia pliku wynikowego (.**exe**) z pliku z kodem źródłowym programu w języku C.

## **6. Wymagania BHP**

Warunkiem przystąpienia do praktycznej realizacji ćwiczenia jest zapoznanie się z instrukcją BHP i instrukcją przeciw pożarową oraz przestrzeganie zasad w nich zawartych.

W trakcie zajęć laboratoryjnych należy przestrzegać następujących zasad.

- Sprawdzić, czy urządzenia dostępne na stanowisku laboratoryjnym są w stanie kompletnym, nie wskazującym na fizyczne uszkodzenie.
- Jeżeli istnieje taka możliwość, należy dostosować warunki stanowiska do własnych potrzeb, ze względu na ergonomię. Monitor komputera ustawić w sposób zapewniający stałą i wygodną obserwację dla wszystkich członków zespołu.
- Sprawdzić prawidłowość połączeń urządzeń.
- Załączenie komputera może nastąpić po wyrażeniu zgody przez prowadzącego.
- W trakcie pracy z komputerem zabronione jest spożywanie posiłków i picie napojów.
- W przypadku zakończenia pracy należy zakończyć sesję przez wydanie polecenia wylogowania. Zamknięcie systemu operacyjnego może się odbywać tylko na wyraźne polecenie prowadzącego.
- Zabronione jest dokonywanie jakichkolwiek przełączeń oraz wymiana elementów składowych stanowiska.
- Zabroniona jest zmiana konfiguracji komputera, w tym systemu operacyjnego i programów użytkowych, która nie wynika z programu zajęć i nie jest wykonywana w porozumieniu z prowadzącym zajęcia.
- W przypadku zaniku napięcia zasilającego należy niezwłocznie wyłączyć wszystkie urządzenia.
- Stwierdzone wszelkie braki w wyposażeniu stanowiska oraz nieprawidłowości w funkcjonowaniu sprzętu należy przekazywać prowadzącemu zajęcia.
- Zabrania się samodzielnego włączania, manipulowania i korzystania z urządzeń nie należących do danego ćwiczenia.
- W przypadku wystąpienia porażenia prądem elektrycznym należy niezwłocznie wyłączyć zasilanie stanowiska. Przed odłączeniem napięcia nie dotykać porażonego.